# **USER'S GUIDE**

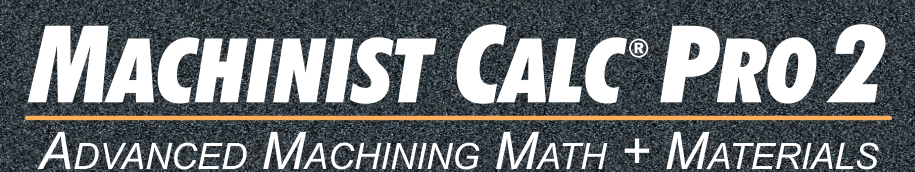

**Model 4088** 

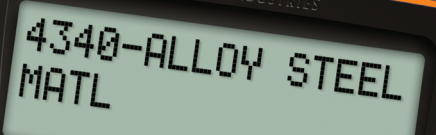

Proc

 $IPT$ 

 $Hyp$ 

 $\begin{matrix} 0 \\ 0 \end{matrix}$ 

Tool

**IPM** 

Angle

/1000"

o

 $\epsilon$ 

 $On/C$ 

Drill<br>Size

Threac<br>Size

 $\overline{\mathsf{x}}$ 

Diam

**SFM** 

Ad

 $mm$ 

Conv

**RcI** 

 $M+$ 

 $%$ 

0

Mat

RPM

 $O_{\overset{\scriptstyle \sim}{\rho_{\mathcal{V}}}}$ 

Inch

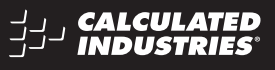

**FAST. ACCURATE. RELIABLE.** 

## **MACHINIST CALC® PRO 2**

The *Machinist Calc® Pro 2* Advanced Machining Math + Materials calculator (Model 4088) provides hundreds of fast, precise machining-specific solutions for turning, drilling, boring and face, end and slot milling. Built-in tables for 20 materials, 6 processes and 3 tools will let you spend much less time looking up your most-needed calculations on charts, in books or on the Internet and more time machining.

The *Machinist Calc Pro 2* gives you hundreds of calculations, including:

- Speeds and Feeds
- Built-in Drill and Thread Size reference tables
- Drill Point Cut Depth solutions
- Bolt Pattern hole layouts with center x, y coordinates
- Right triangle math
- Trigonometric solutions
- Wire Sizes and 3-Wire Measurements

Work in and convert between U.S. and Metric units, including:

- Decimal Inches/Mils
- Feet-Inch-Fractions
- m, mm, cm
- Area, Volume and Weight

# **TABLE OF CONTENTS**

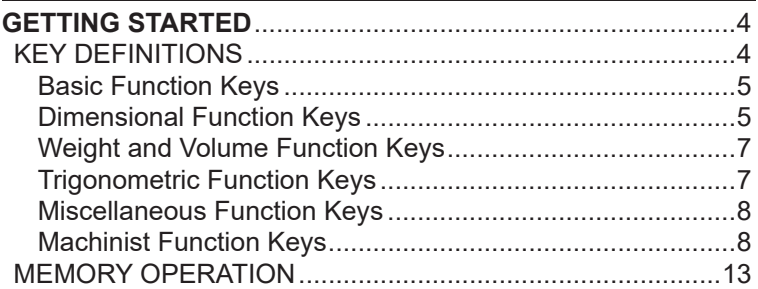

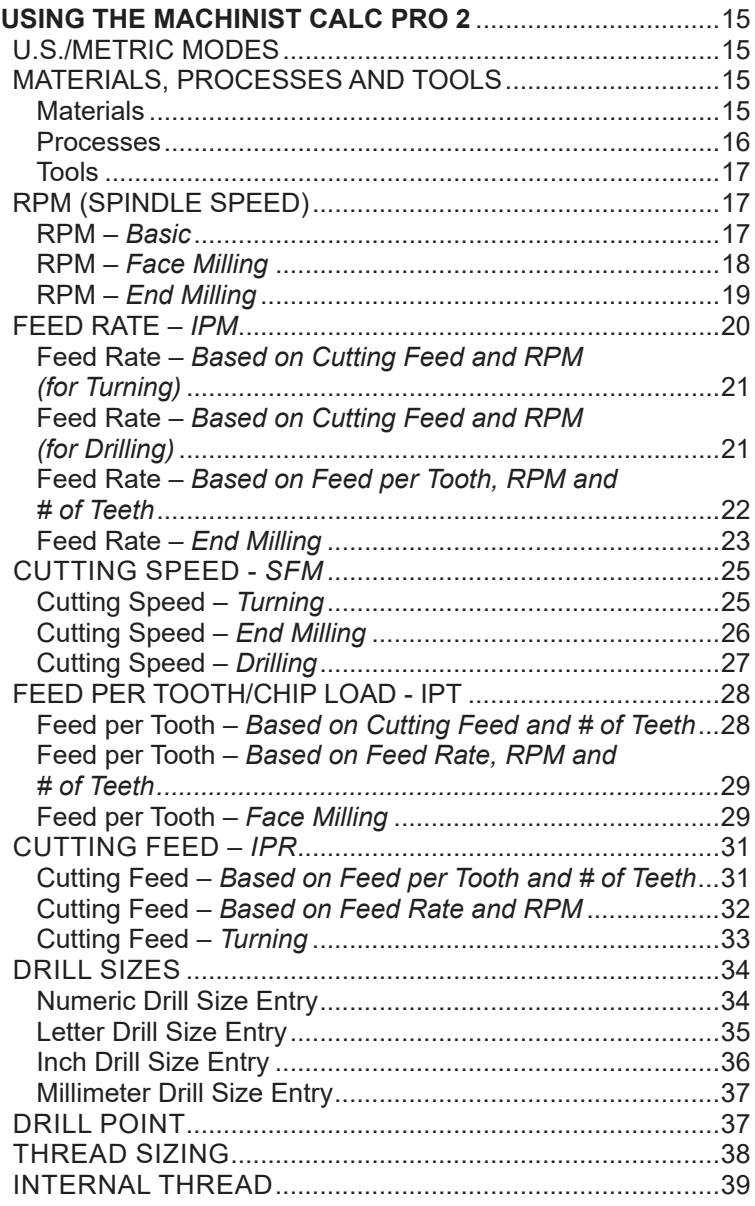

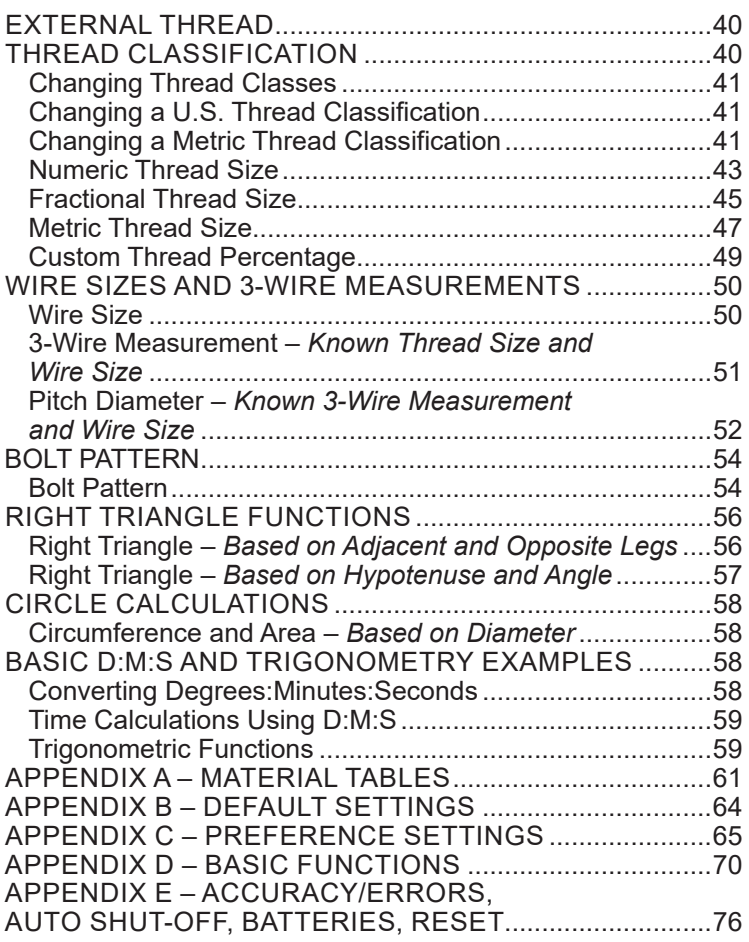

## **GETTING STARTED**

## KEY DEFINITIONS

You may want to practice getting a feel for your calculator keys by reading through the key definitions and learning how to enter data, how to store values, etc., before proceeding to the examples.

#### **Basic Function Keys**

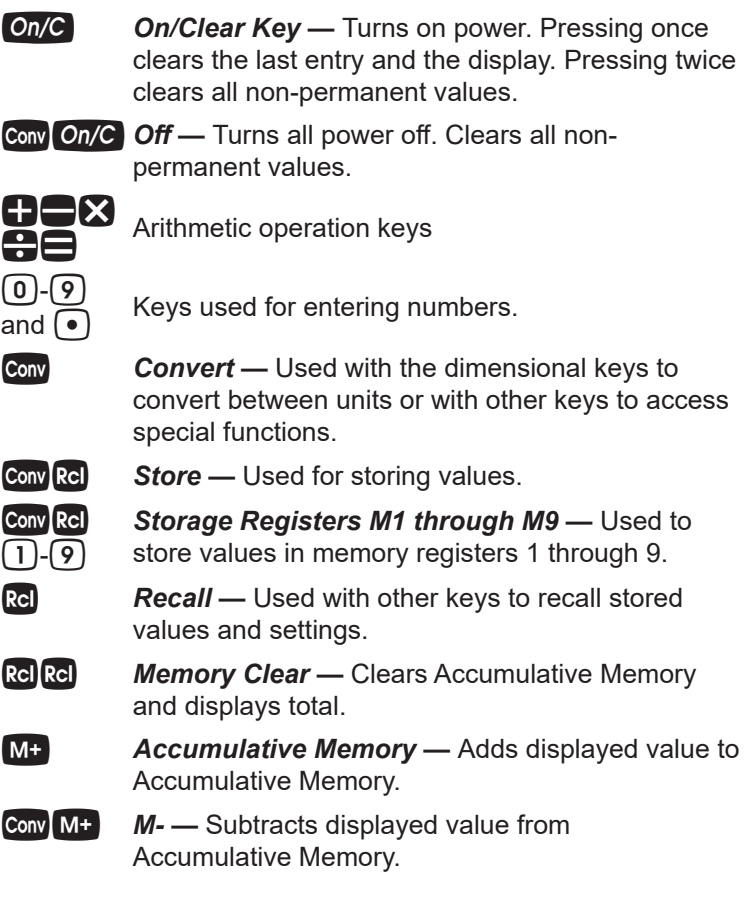

#### **Dimensional Function Keys**

**mm** *Millimeters (mm)* — Identifies entry as millimeters, with repeated presses toggling between linear, area and volume units. Also converts dimensional value to units of millimeters, with repeated presses toggling between millimeters and meters.

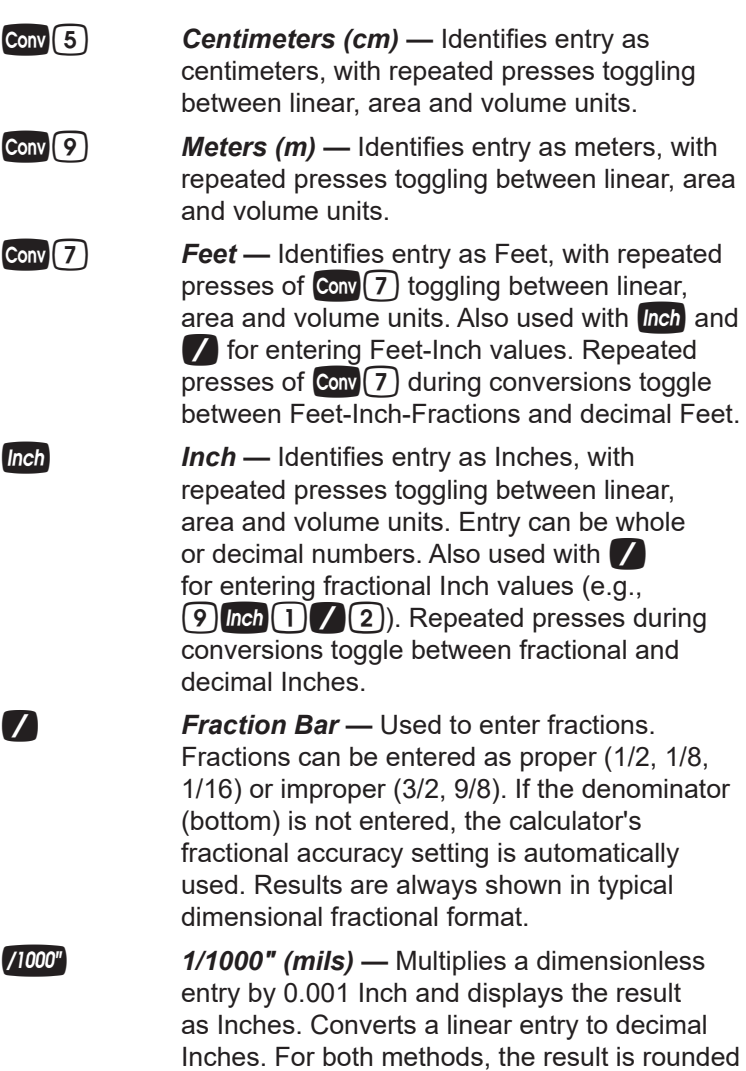

and displayed to three decimal places.

### **Weight and Volume Function Keys**

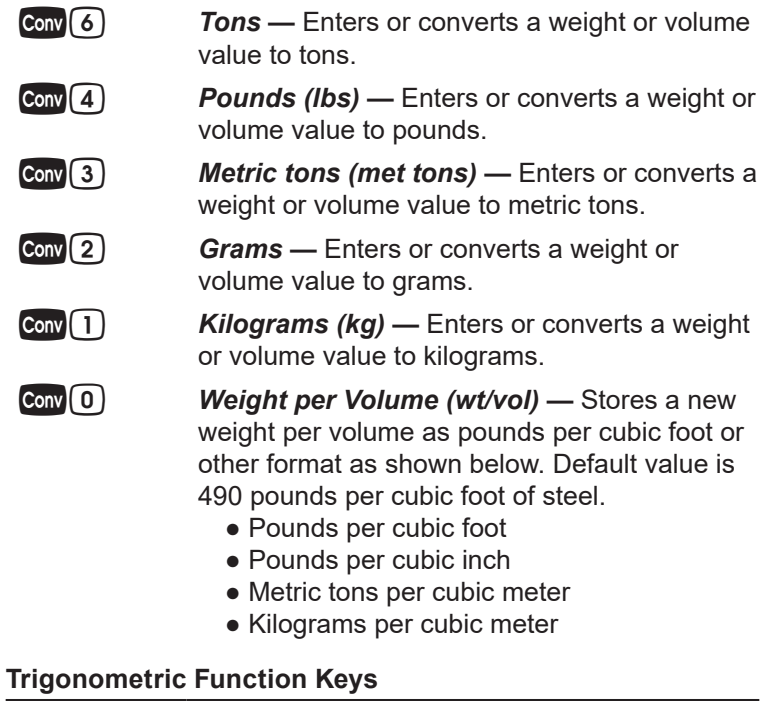

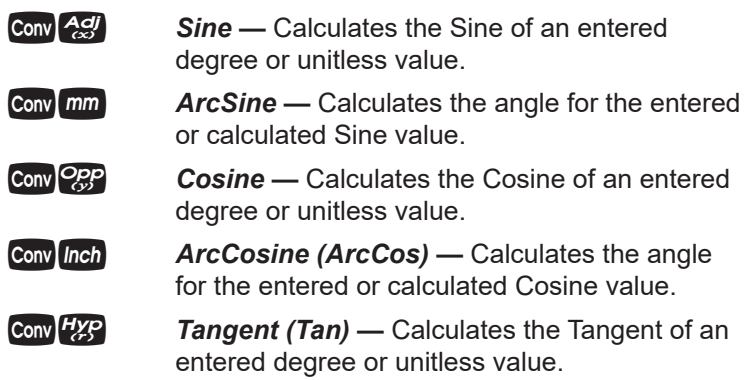

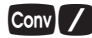

**Conv /** *ArcTangent (ArcTan)* — Calculates the angle for the entered or calculated Tangent value.

#### **Miscellaneous Functions**

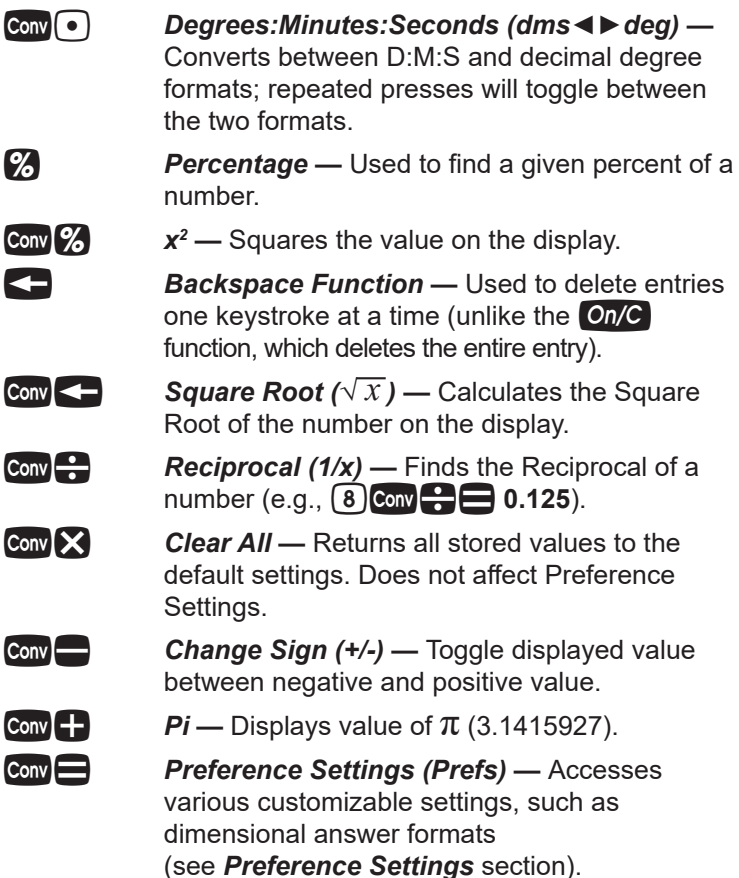

#### **Machinist Function Keys**

*Note: Unitless entries are assumed to be inches in U.S. mode, millimeters in Metric mode.*

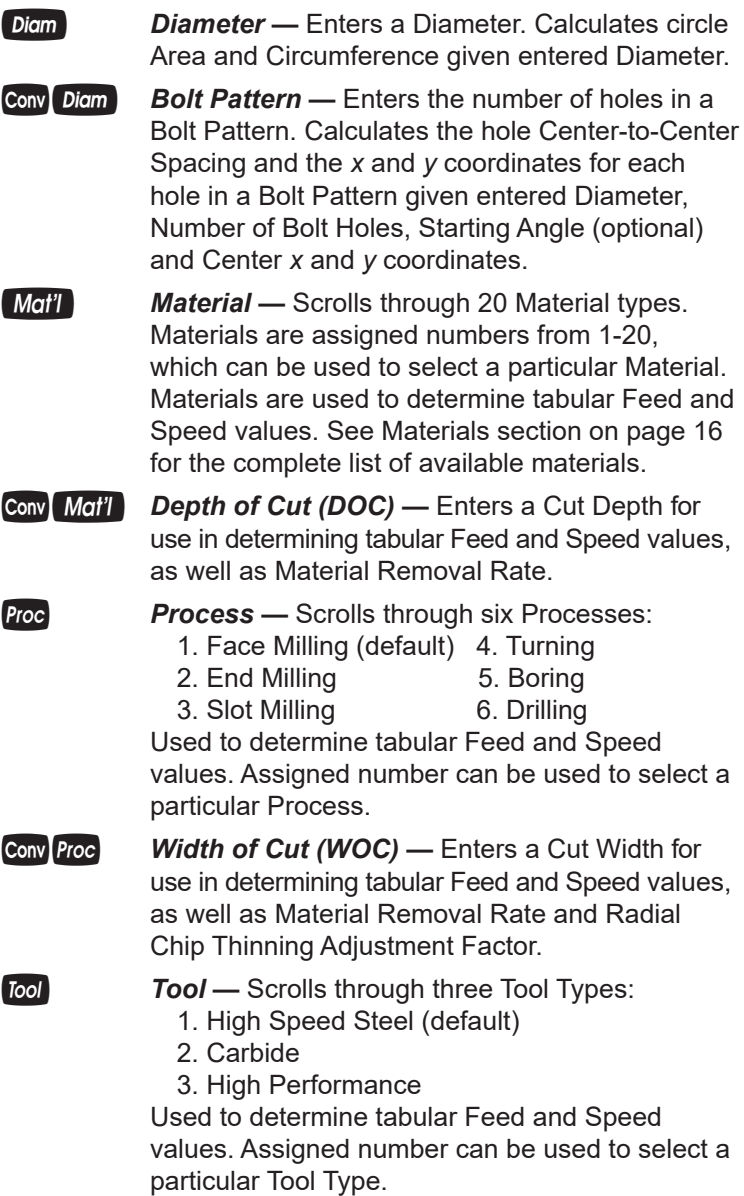

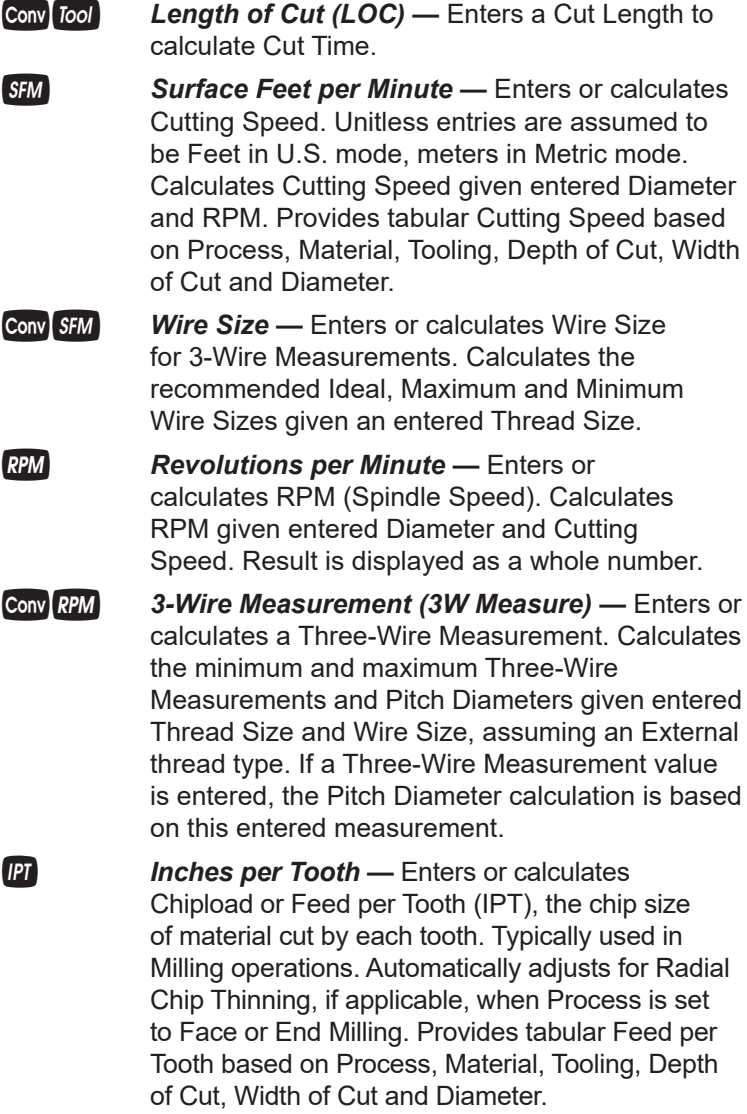

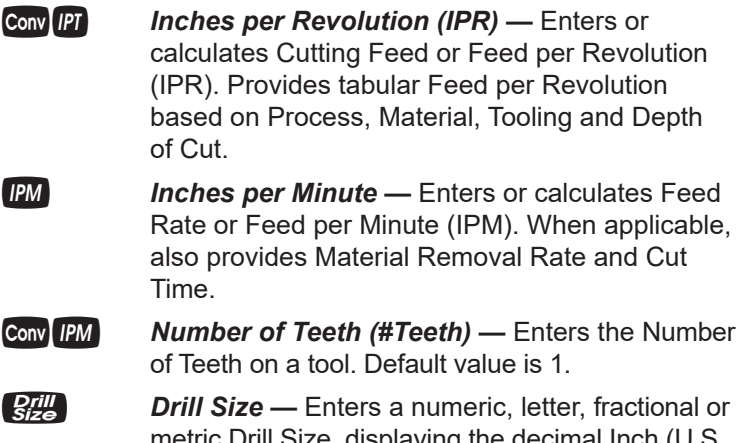

ill Size, displaying the decimal Inch (U.S. mode) or millimeter (Metric mode) equivalent of the Drill Size. The nearest Drill Size is displayed if the entered value doesn't match a Drill Size. Repeated presses of  $\frac{2\pi}{16}$  or  $\frac{1}{2}$  scroll through Drill Sizes in increasing order. Presses of  $\blacksquare$  scroll through Drill Sizes in decreasing order. Selected Drill Size is stored upon exiting function.

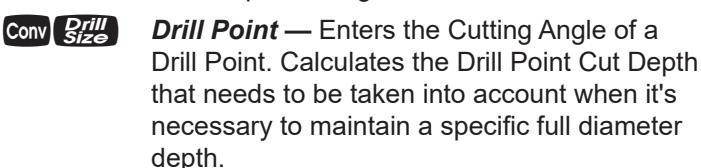

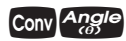

**Conv Angle** % of Thread — Enters a non-standard Thread Grip Percentage for use in determining screw Tap Drill Sizes. Default value is 75%.

**Thread Size — Enters a numeric, fractional** or metric Thread Size and provides Thread characteristics such as Cut Tap Drill Size, Minimum Major Diameter, etc. See *Thread Sizing* section for further details on entry format, valid entries and a listing of the resulting Thread characteristics.

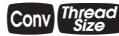

**Cony** *Thread* **Thread Classification (Thread Class) — Used** to select the Thread Class for numeric and fractional Threads and the Tolerance Class for metric Threads. The default Class for numeric and fractional Thread Sizes is 2B (Internal) and the default Tolerance Class for metric Thread Sizes is 6H (Internal). See *Thread Sizing* section for further details on available Classes.

**Conv 8 Alpha** — Enters alphabet character selection mode. While in this mode, a letter can be selected and used with  $\frac{Q r \cdot \mathbf{I}}{q \cdot \mathbf{Z}}$  to enter a letter Drill Size. Entering this mode with a unitless entry between 1 and 26 will display the corresponding letter of the alphabet (i.e.,  $\boxed{5}$  conv $\boxed{8}$  displays the letter **E**). While in Alpha mode, presses of  $(8)$  or  $\Box$ scroll forward through the alphabet, while presses of  $\blacksquare$  scroll backward.

Adjacent (x) — Enters or calculates the Adjacent (horizontal) leg of a right triangle. Calculates Adjacent value given two other right-triangle values. Also enters the Center x-coordinate of a Bolt Pattern.

**O<sub></sub>P Opposite (y)** — Enters or calculates the Opposite (vertical) leg or height of a right triangle. Calculates Opposite value given two other right-triangle values. Also enters the Center y-coordinate of a Bolt Pattern.

h *Hypotenuse (r) —* Enters or calculates the Hypotenuse (diagonal) of a right triangle. Calculates Hypotenuse value given two other right-triangle values.

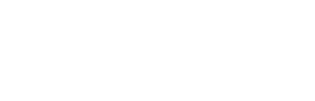

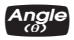

Angle (θ) — Enters or calculates an Angle, providing the Adjacent Angle for both instances. Calculates an Angle given two other right-triangle values. Also enters Lead Angle adjustment for Face Milling, as well as Starting Angle of the first hole of a Bolt Pattern, with 0° being the three o'clock position and the rotation going counterclockwise.

## MEMORY OPERATION

Whenever the  $M<sup>+</sup>$  key is pressed, the displayed value will be added to the Memory. Other Memory functions:

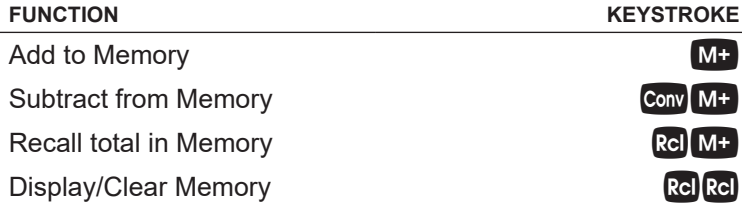

Memory is semi-permanent, clearing only when you do one of the following:

- turn off the calculator
- $-$  press  $rel$  RcI RcI
- press **Conv**  $\times$  *(Clear All).*

When Memory is recalled  $(\text{Rel M+})$ , consecutive presses of M<sup>+</sup> will display the calculated Average and total Count of the accumulated values.

#### **Using M+**

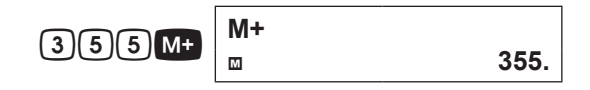

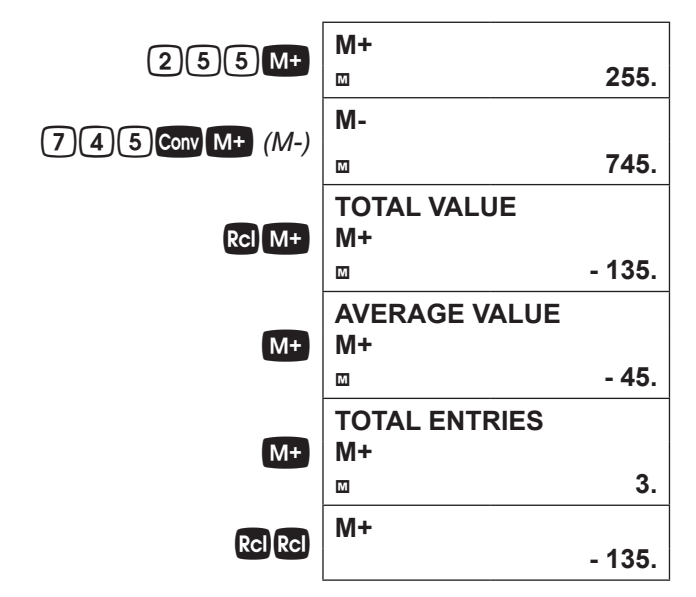

#### **Using Memory Storage Keys (M1- M9)**

In addition to the standard cumulative Memory (as previously described), your calculator has nine independent Storage Registers – M1 through M9 – that can be used to permanently store single, noncumulative values. The following example shows the use of M1 ( $\text{Conv} \text{Rel}(1)$ ). To use M2 - M9, replace the presses of the  $(1)$  key with presses of the corresponding number key  $(2)$ - $(9)$ ).

You can replace a value in one of these Memory registers by storing a new value in place of the stored value.

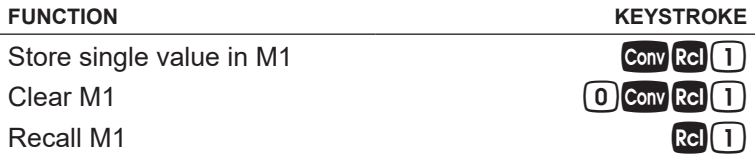

*Store 175 into M1, recall the value, and then clear the value:*

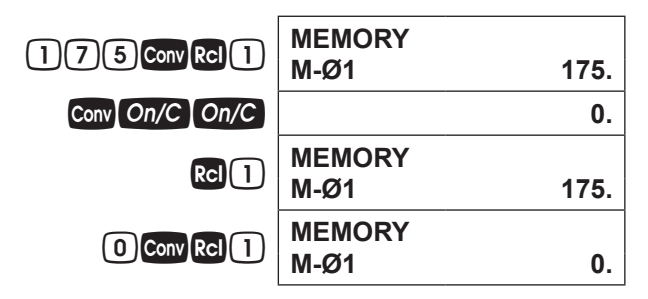

# **USING THE** *MACHINIST CALC PRO 2*

## U.S. AND METRIC MODE SETTINGS

The *Machinist Calc Pro 2* allows you to set the calculator to use either U.S. Mode or Metric Mode. The default setting is U.S. units. You can change to Metric Mode by changing your Preference setting (see page 65). The examples in this User's Guide are done in U.S. Mode.

## MATERIALS, PROCESSES AND TOOLS

#### **Materials**

The *Machinist Calc Pro 2* has 20 built-in Material types that can be used to determine tabular Feed and Speed values. You can scroll through the available Materials by repeatedly pressing the  $M$  or  $\mathcal{U}$  key, or by pressing the  $\Box$  key or  $\Box$ key to scroll forward and backward through the Materials.

You can also enter the assigned number (see listing on next page), then press the **Mat<sup>H</sup>** key to select the Material, which will be set until you select another Material or perform a Clear All  $(\text{Conv}(\mathbf{X}))$ .

- 0. No Material (Default)
- 1. 1020 Low-Carbon Steel
- 2. 1045 Medium-Carbon Steel
- 3. 1060 High-Carbon Steel *(cont'd)*

*User's Guide — 15*

- 4. 4140 Chromium-Molybdenum Alloy Steel
- 5. 4340 Nickel-Chromium-Molybdenum Alloy Steel
- 6. 52100 Chromium Alloy Steel
- 7. 304 Austenitic Stainless Steel
- 8. 316 Austenitic Stainless Steel
- 9. 410 Martensitic Stainless Steel
- 10. 430 Ferritic Stainless Steel
- 11. P20 Mold Type Tool Steel
- 12. H13 Hot Work Tool Steel
- 13. 2024-T3 Wrought Aluminum Alloy
- 14. 6061-T6 Wrought Aluminum Alloy
- 15. A390.0-T5 Cast Aluminum Alloy
- 16. Ti-6Al-4V Alpha-Beta Titanium Alloy
- 17. Ti-10V-2Fe-3Al Beta Titanium Alloy
- 18. Alloy 718 Nickel-Based Heat Resistant Alloy
- 19. Alloy X Nickel-Based Heat Resistant Alloy
- 20. Haynes Alloy 188 Cobalt-Based Heat Resistant Alloy

*Note: There is a Workpiece Materials Conversion Table in Appendix A.*

#### **Processes**

The *Machinist Calc Pro 2* has six built-in Processes that can be used to determine tabular Feed and Speed values.

You can scroll through the available Processes by repeatedly pressing the P<sub>c</sub> key, or by pressing the  $\Box$  key or  $\Box$  key to scroll forward and backward through the Processes.

You can also enter the assigned number (see following page), then press the **Proc** key to select the Process, which will be set until you select another Process or perform a Clear All  $(\text{Conv}(\textbf{X}))$ .

- 1. Face Milling *(Default)* 4. Turning
- 2. End Milling 5. Boring

- 
- 3. Slot Milling 6. Drilling
- 

#### **Tools**

The *Machinist Calc Pro 2* has three built-in Tool Types that can be used to determine tabular Feed and Speed values.

You can scroll through the available Tool Types by repeatedly pressing the L<sub>oo</sub>l key, or by pressing the  $\Box$  key or  $\Box$  key to scroll forward and backward through the Tools.

You can also enter the assigned number (see listing below), then press the **Tool** key to select the Tool Types, which will be set until you select another Tool or perform a Clear All  $(Conv[{\times}).$ 

- 1. High Speed Steel *(Default)*
- 2. Carbide
- 3. High Performance

# RPM (SPINDLE SPEED)

RPM is the rotational speed of the spindle in revolutions per minute. In a milling machine or drill, the Spindle Speed is the rotation of the attached cutting tool. In a turning machine, it is the rotation of the attached workpiece. RPM can be calculated given values for Diameter and Cutting Speed.

#### **RPM -** *Basic*

Calculate the RPM when milling with a 0.375" bit at a Cutting Speed of 300 sfm (surface feet per minute):

 $On/C$   $On/C$   $\qquad \qquad \qquad$  0.

*1. Enter the bit Diameter:*

*User's Guide — 17 (cont'd)*

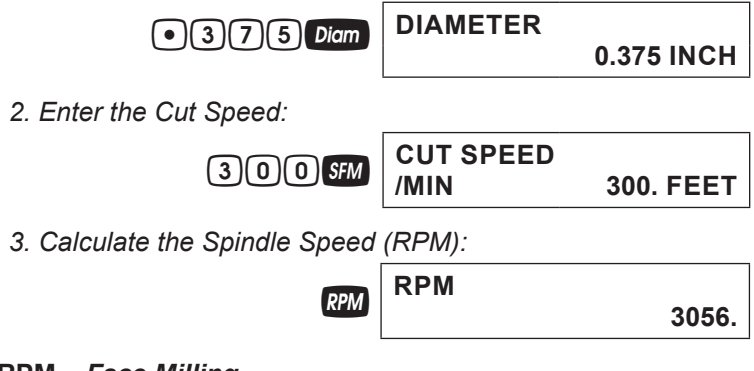

#### **RPM –** *Face Milling*

Find the Spindle Speed when milling 1060 Hi-Carbon Steel (3) with a 0.5" High Performance bit (3) at a Depth of Cut of 0.25":

*1. Clear the calculator:*

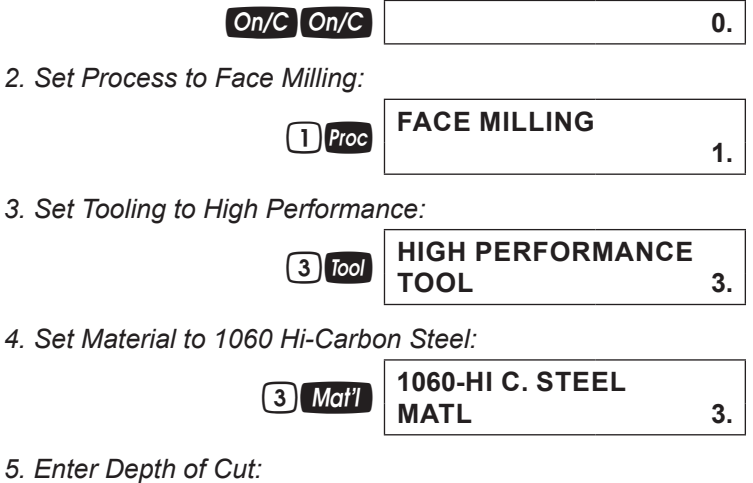

- 2<sup>1</sup> **Conv** *Mat'l (DOC)* DEPTH OF CUT
	- **0.25 INCH**
- *6. Enter Tool Diameter:*

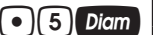

.5d **DIAMETER**

**0.5 INCH**

*7. Calculate RPM:*

 $R$  **PM** 

**4584.**

*8. Show tabular Cut Speed:*

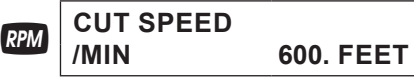

*9. Now, change the Depth of Cut to 0.1" and find new RPM and tabular Cut Speed:*

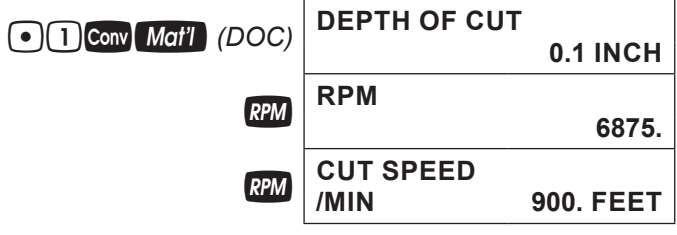

#### **RPM –** *End Milling*

Find the Spindle Speed when milling 316 Stainless Steel with a 1" 4-fluted Uncoated Carbide bit at a 0.5" radial Width of Cut. Then, change the Depth of Cut to 0.25" and recalculate:

*1. Clear the calculator:*

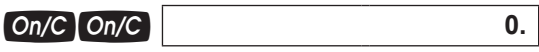

*2. Set Process to End Milling:*

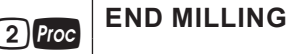

**2.**

*3. Set Tooling to Carbide:*

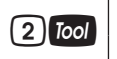

**CARBIDE TOOL 2.**

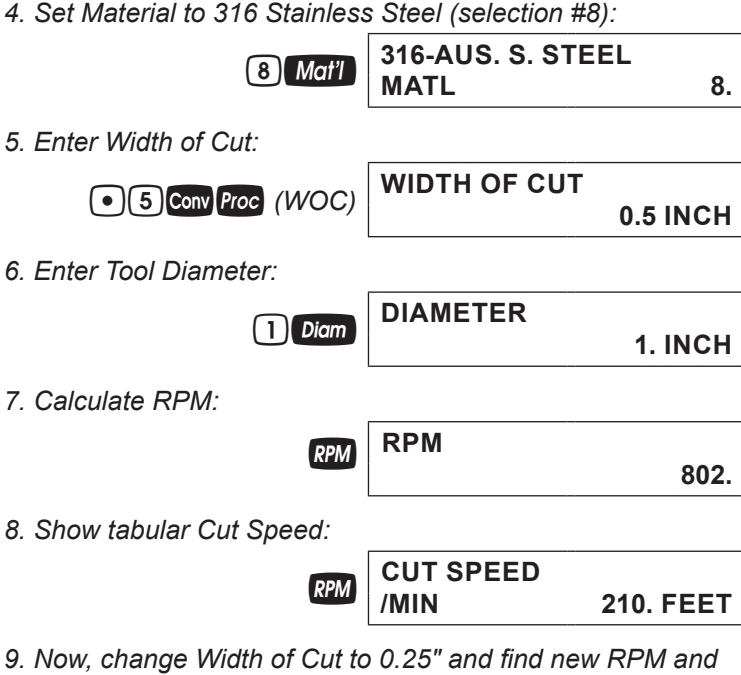

*tabular Cut Speed:*

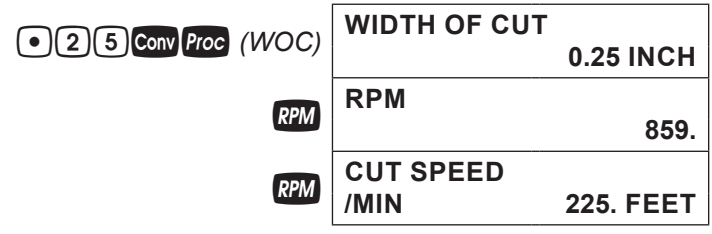

## FEED RATE - IPM

Feed Rate (IPM) is the speed of the cutting tool's movement relative to the workpiece as the tool makes a cut. You can calculate Feed Rate given values for RPM and either Feed per Tooth (IPT) and number of teeth for Milling operations, or Feed per Revolution (IPR) for all other machine operations.

#### **Feed Rate –** *Based on Cutting Feed and RPM (for Turning)*

Calculate the Feed Rate if you are turning a 1" steel round stock down using a Cutting Feed of 0.031 Inches per Revolution and a rotational speed of 900 RPM:

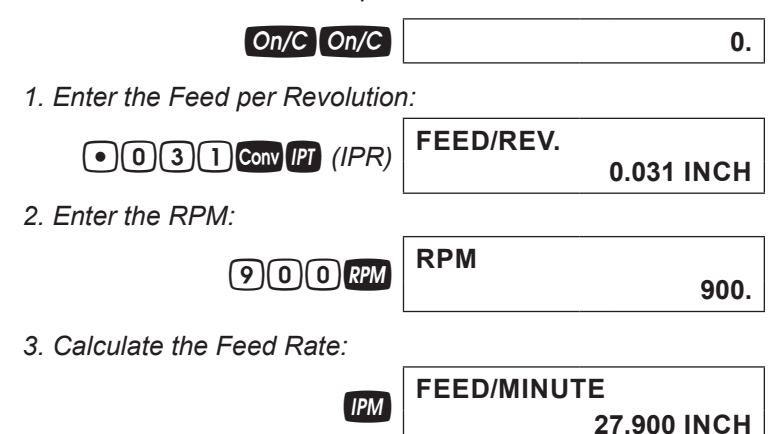

#### **Feed Rate –** *Based on Cutting Feed and RPM (for Drilling***)**

Calculate the Feed Rate for a Drilling operation that is using a recommended Cutting Feed of 0.004 Inches per Revolution at 800 RPM:

- **On/C** | **On/C** | **0.**
- *1. Enter the Cutting Feed:*

4 / *(1000"* Conv *IPT (IPR)* **FEED/REV. 0.004 INCH**

*2. Enter the RPM:* 

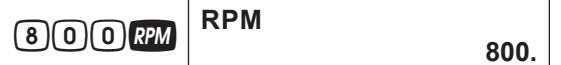

*3. Calculate the Feed Rate:* 

*User's Guide — 21 (cont'd)*

# **IPM FEED/MINUTE**

**3.200 INCH**

#### **Feed Rate –** *Based on Feed per Tooth, RPM and # of Teeth*

Calculate the Feed Rate for a four-fluted end mill using a Feed per Tooth (Chip Load) of 0.005" turning at 1,000 RPM:

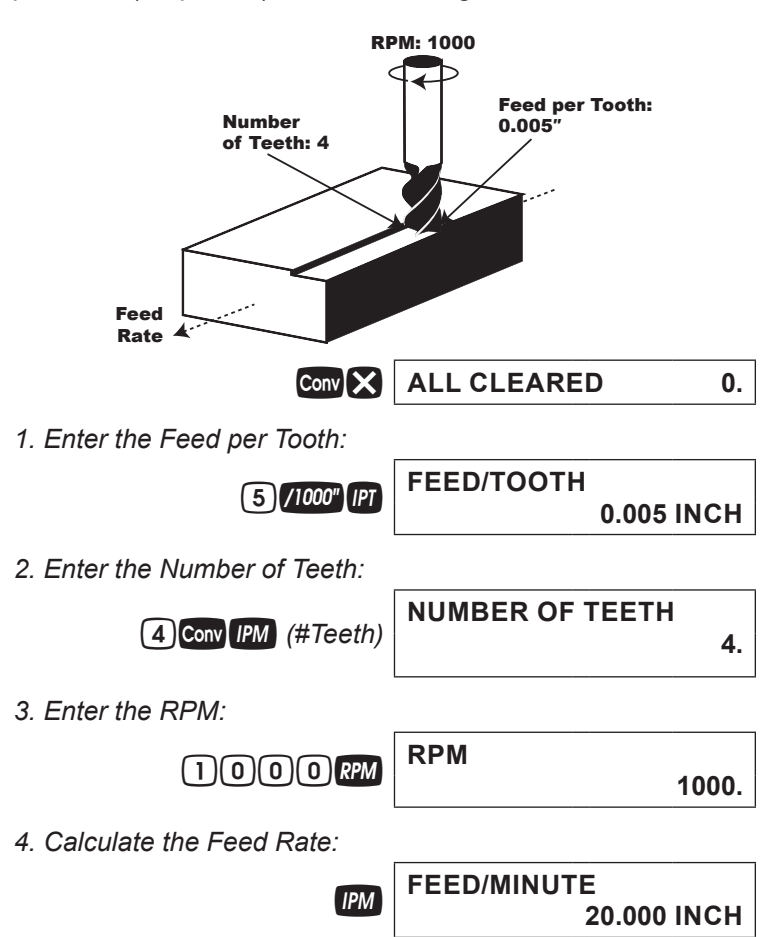

For End Milling (2), find the Feed Rate (IPM) using 1020 Low-Carbon Steel (1) and a 4-Tooth High Speed Steel Tool (1) with a Diameter of 0.5", a 0.25" Width of Cut and a 20" Length of Cut. Then, change the Width of Cut to 0.15" to show the Adjusted Feed per Tooth and the RCT Adjustment Factor. Then, add a 0.125" Depth of Cut and find the Material Removal Rate, Spindle Power and Spindle Torque:

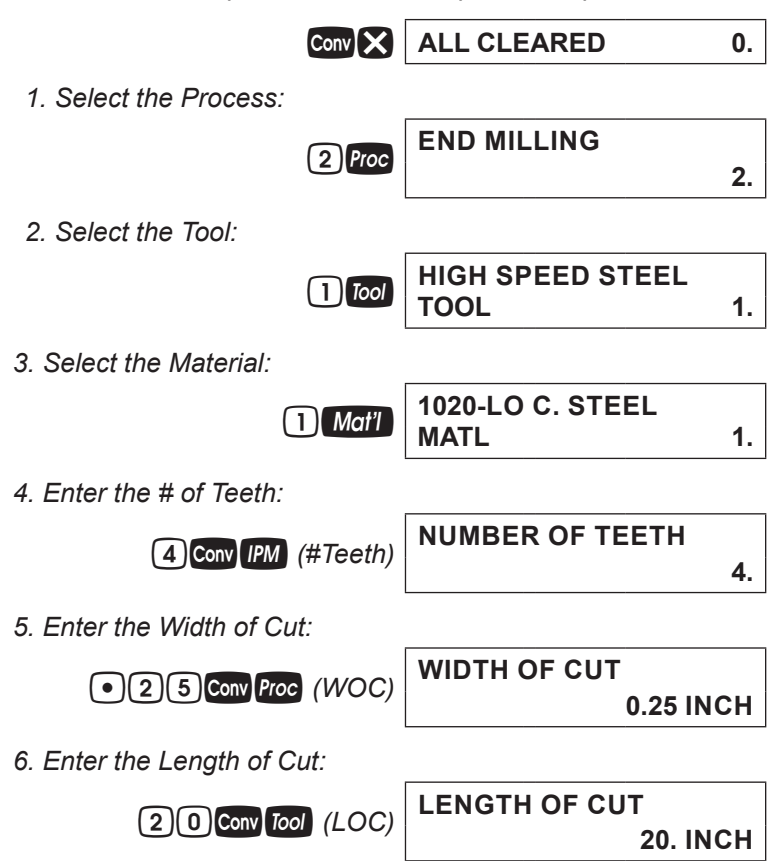

*(cont'd)*

*User's Guide — 23*

*7. Enter the Diameter: (cont'd)*

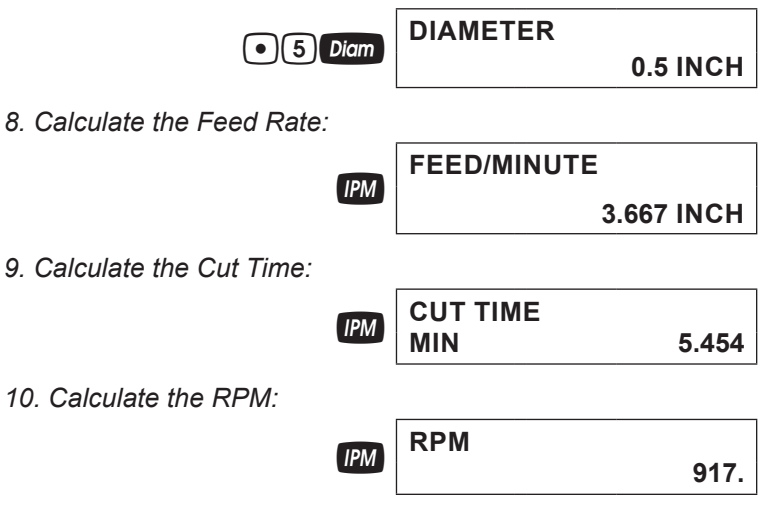

*11. Change the Width of Cut (Radial Chip Thinning Adjustment):* 

.15gP*(WOC)* **WIDTH OF CUT**

**0.15 INCH**

*12. Recalculate Feed Rate, Cut Time and RPM:*

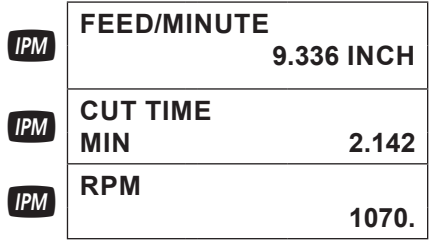

*13. Show Adjusted Feed per Tooth and RCT Adjustment Factor:*

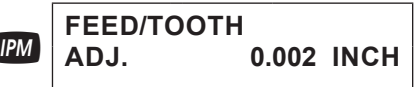

**IRM RCT. ADJ. FACTOR** 

**1.091** 

*14. Now, add a 0.125" Depth of Cut and find the Material Removal Rate, Spindle Power and Spindle Torque:*

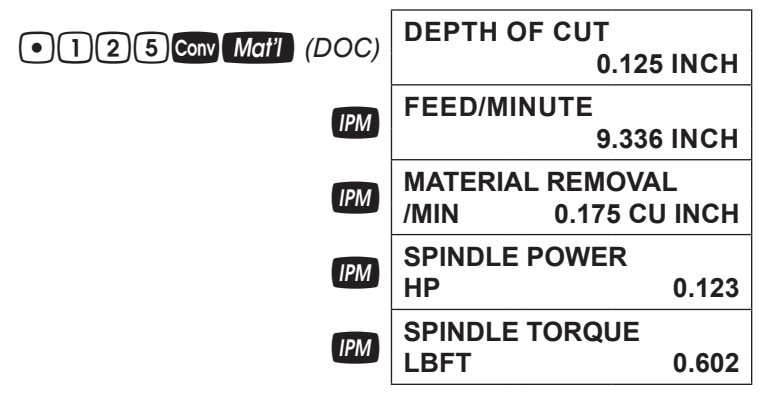

### CUTTING SPEED - SFM

Cutting Speed (SFM) is the speed of the workpiece surface relative to the edge of the cutting tool during a cut, typically measured in Surface Feet per Minute. You can calculate Cutting Speed by entering the Diameter of the tool or material you're using and the RPM (Spindle Speed).

#### **Cutting Speed –** *Turning*

Calculate the Cutting Speed when turning a 4" rod running at 300 RPM:

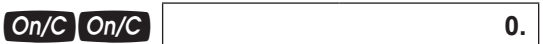

*1. Enter the Diameter of the rod:* 

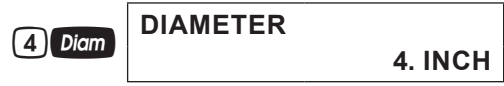

*2. Enter the RPM:* 

*User's Guide — 25 (cont'd)*

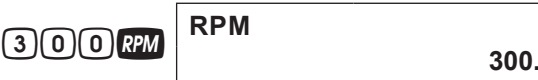

*3. Calculate the Cutting Speed:* 

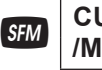

# **CUT SPEED**<br>/MIN

**/MIN 314. FEET**

#### **Cutting Speed –** *End Milling*

Find the Cutting Speed when End Milling (2) using 1060-High Carbon Steel (3) using a High Performance 0.5" bit (3) and 0.1" radial Width of Cut:

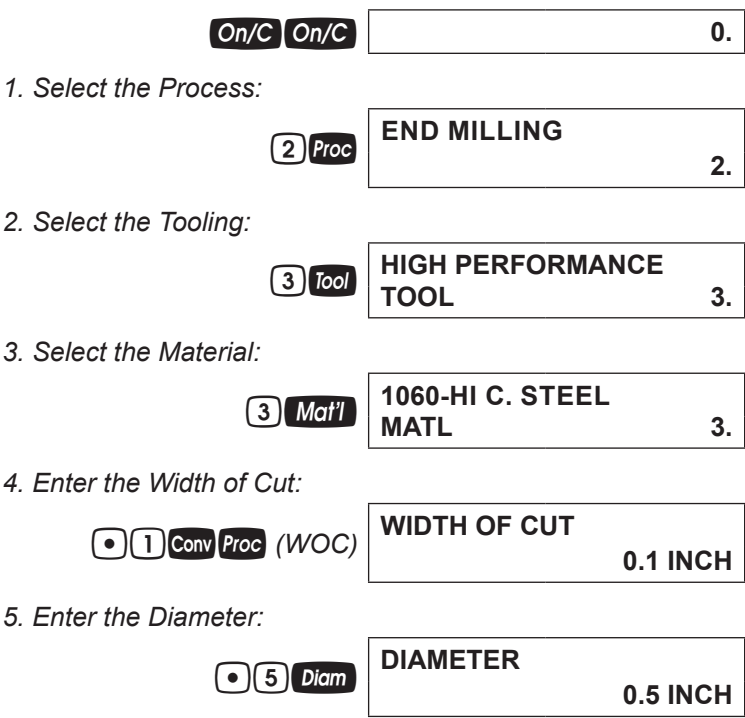

*6. Find the Cutting Speed:* 

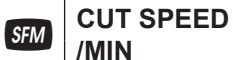

**/MIN 370.**

*7. Calculate the RPM:* 

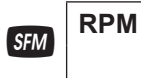

**2827.**

#### **Cutting Speed –** *Drilling*

Find the Cutting Speed for Drilling (6) 1020-Low Carbon Steel (1) with a 0.5" HSS (1) drill:

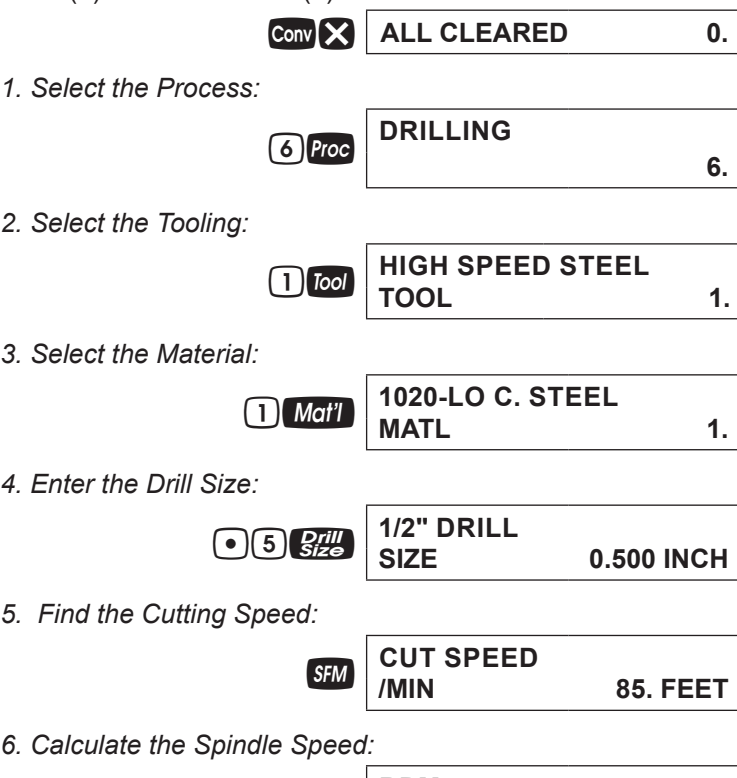

**SFM RPM 649.**

*(cont'd)*

*User's Guide — 27*

*7. Change the Material to 1060-High Carbon Steel and recalculate:* 

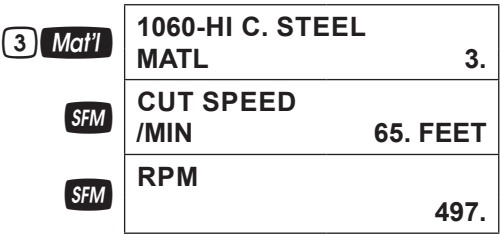

## FEED PER TOOTH/CHIP LOAD - IPT

Feed per Tooth (IPT), or Chip Load, is the distance that the workpiece feeds into each tooth on a multi-point cutting tool as it rotates. You can calculate Feed per Tooth given values for Number of Teeth and Cutting Feed (IPR). If the Cutting Feed is not known, the Feed per Tooth can be calculated given values for Number of Teeth, Feed Rate (IPM) and RPM (Spindle Speed).

#### **Feed per Tooth –** *Based on Cutting Feed and # of Teeth*

Calculate Feed per Tooth (IPT) with a Cutting Feed (IPR) of 0.024" for 4 Teeth:

**CONV X** ALL CLEARED 0.

*1. Enter the Cutting Feed:* 

 $\overline{A}$  Conv **IPT** (IPR) **FEED/REV.** 

**0.024 INCH**

*2. Enter the Number of Teeth:* 

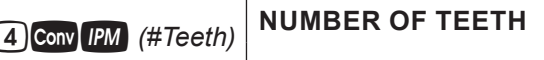

**4.**

*3. Calculate the Feed per Tooth:* 

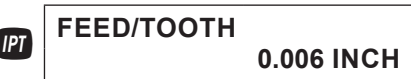

#### **Feed per Tooth –** *Based on Feed Rate, RPM and # of Teeth*

Calculate Feed per Tooth (IPT) with a Feed Rate (IPM) of 12.8" per Minute, 4 Teeth and a Spindle Speed of 775 RPM:

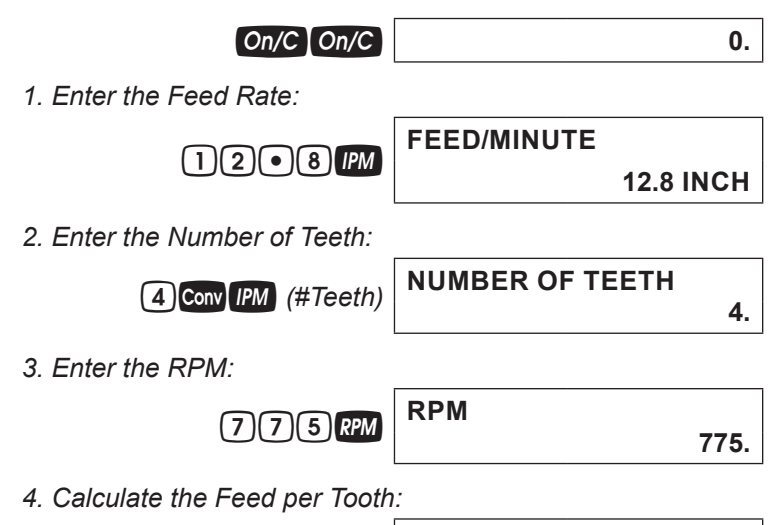

## **Feed per Tooth –** *Face Milling*

Find the Feed per Tooth (IPT) for Face Milling (2) using 4140-Alloy Steel for Material (4) and a 2-fluted High Speed Steel Tool (1) with a Diameter of 1" and a 0.1" Depth of Cut. Then, add a 0.15" Width of Cut and 45º Lead Angle:

$$
\boxed{\text{conv}}{\text{ }X \text{ } |}
$$
  $\text{ALL CLEAREN}$  0.

<sup>T</sup>**FEED/TOOTH**

*1. Select the Process:* 

1P **FACE MILLING 1.**

*2. Select the Tool:* 

**0.004 INCH**

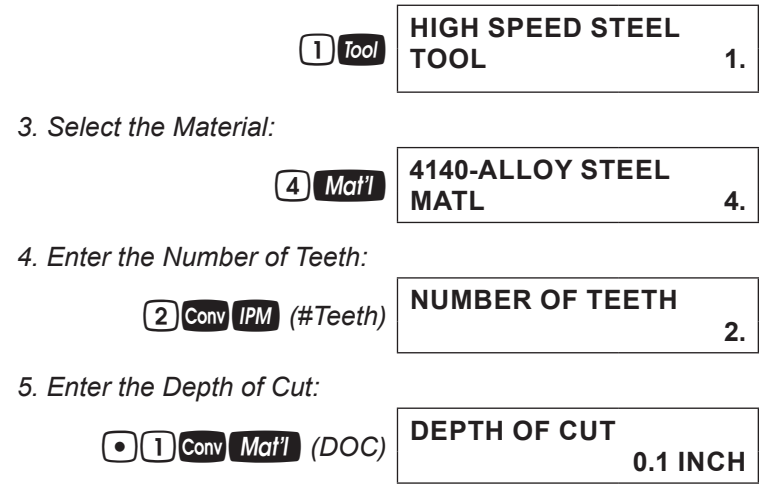

*6. Enter the Diameter:* 

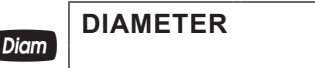

**1. INCH**

*7. Find the Feed per Tooth and other values:*

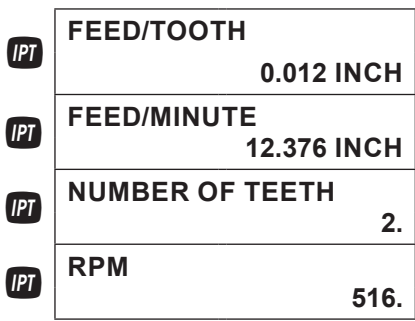

*8. Now, add a Width of Cut to 0.15" and a 45° Lead Angle and recalculate:* 

 $\overline{115}$  Conv *Proc (WOC)* WIDTH OF CUT **0.15 INCH**

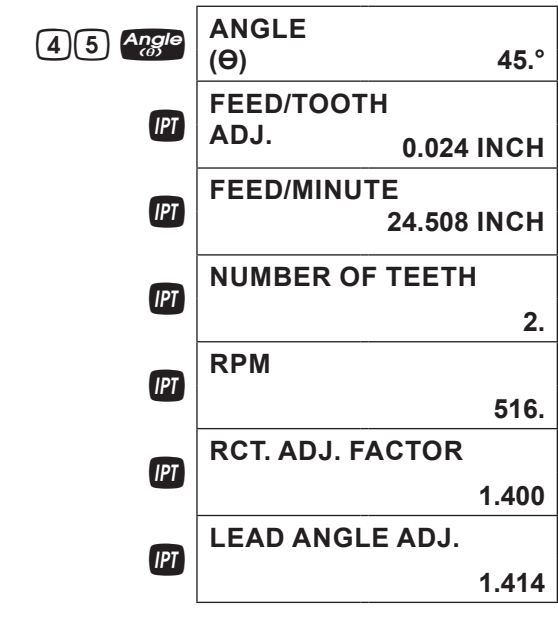

## CUTTING FEED – IPR

Cutting Feed is the distance the cutting tool or workpiece advances during one revolution of the spindle, typically measured in Inches per Revolution (IPR). You can calculate Cutting Feed given values for the Feed per Tooth or Chip Load (IPT) and Number of Teeth. If these values are unknown, you can calculate Cutting Feed with Feed Rate (IPM) and RPM (Spindle Speed).

#### **Cutting Feed –** *Based on Feed per Tooth and # of Teeth*

Calculate the Cutting Feed (IPR) with a Feed per Tooth (IPT) of 0.005" and 4 Teeth:

## **CONV X** ALL CLEARED 0.

*1. Enter the Feed per Tooth:* 

*User's Guide — 31 (cont'd)*

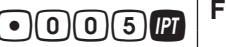

.005T **FEED/TOOTH**

**0.005 INCH**

*2. Enter the Number of Teeth:* 

4gI *(#Teeth)* **NUMBER OF TEETH**

*3. Calculate the Cutting Feed:* 

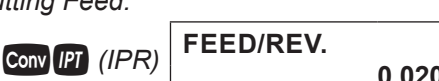

**0.020 INCH**

**0.019 INCH**

**4.**

#### **Cutting Feed –** *Based on Feed Rate and RPM*

Calculate the Cutting Feed (IPR) using a 15" Feed Rate (IPM) and a Spindle Speed of 800 RPM:

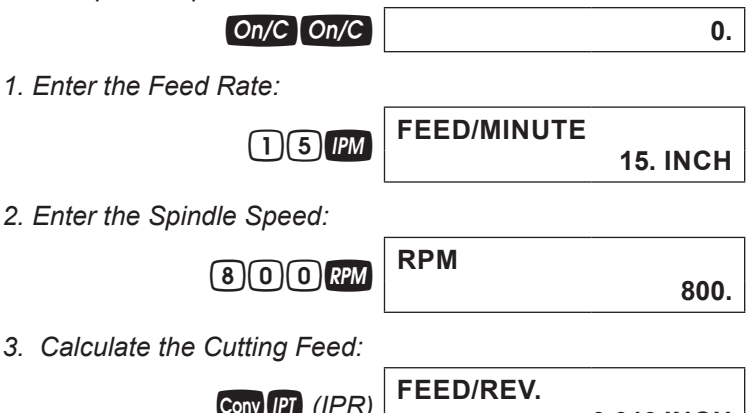

#### **Cutting Feed –** *Turning*

Find the Cutting Feed (IPR) when Turning (4) 1", 1020 Low-Carbon Steel (1) at a 0.1" Depth of Cut using a High Speed Steel (1) bit:

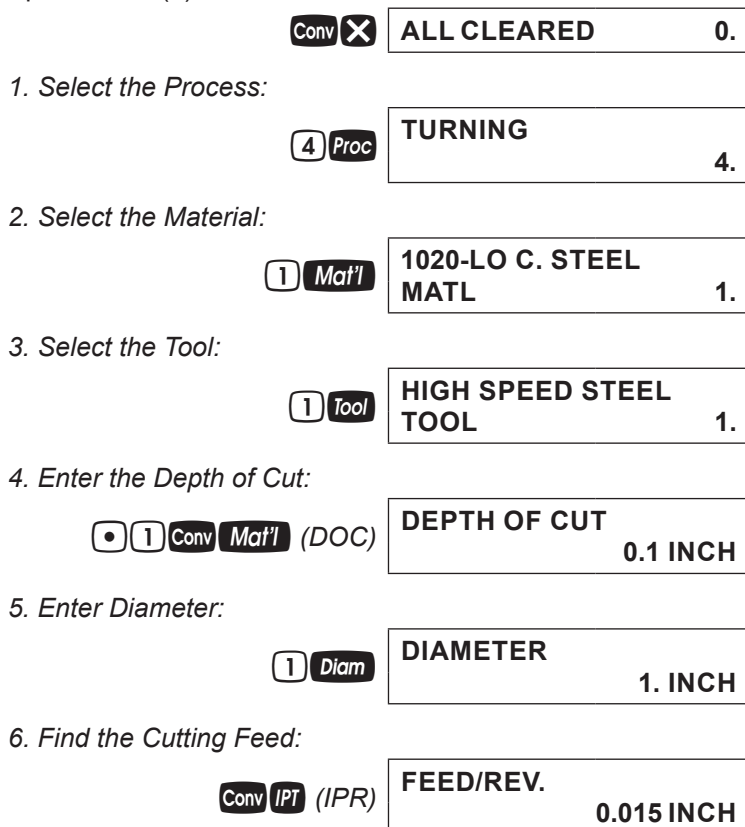

## DRILL SIZES

The  $\mathcal{G}^{\text{full}}_{\text{Size}}$  key allows the selection of a desired Drill Size, which can be entered as a:

- Numeric value (whole digits 1 through 97)
- Letter between A and Z
- Fractional or decimal lnch value (max. of 3-1/2")
- Millimeter value (max. of 78 mm).

The selected Drill Size is displayed along with its decimal Inch equivalent. If the entered value doesn't match a Drill Size, the nearest Drill Size is displayed. You can scroll through the available sizes in increasing order with either the  $\mathbb{R}$ or the  $\Box$  key. The  $\Box$  key displays the available sizes in decreasing order. To set the displayed Drill Size, press *On/C* (or any other key ).

#### **Numeric Drill Size Entry**

Enter a #36 Drill and scroll through the next larger available sizes:

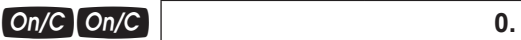

*1. Enter the Drill Size:*

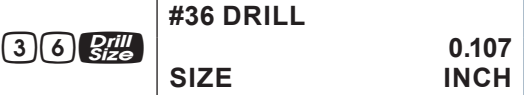

*2. Display the next larger available sizes:*

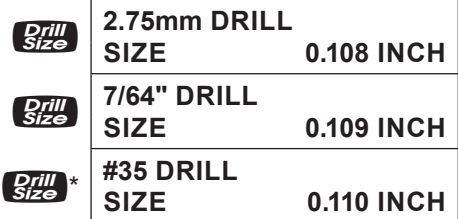

- *\** Repeated presses of **B** *display the next larger Drill Sizes. The*  $\Box$  and  $\Box$  keys will scroll forward and backward, respectively, *through all available Drill Sizes.*
- *34 Machinist Calc® Pro 2*

#### **Letter Drill Size Entry**

You can enter letter Drill Sizes by selecting an alphabet character via Alpha Mode ( $Com(8)$ ) and then storing it using the  $\frac{Q_{H}}{S_{H}}$  key. The desired letter can be selected by scrolling through Alpha Mode until the letter is reached or by specifying the numerical order of the letter within the alphabet prior to entering Alpha Mode. Both methods are shown below.

Select Drill Size E by scrolling through Alpha Mode. Then, select Drill Size G by entering the numerical order of the letter (the letter G is 7th in the alphabet):

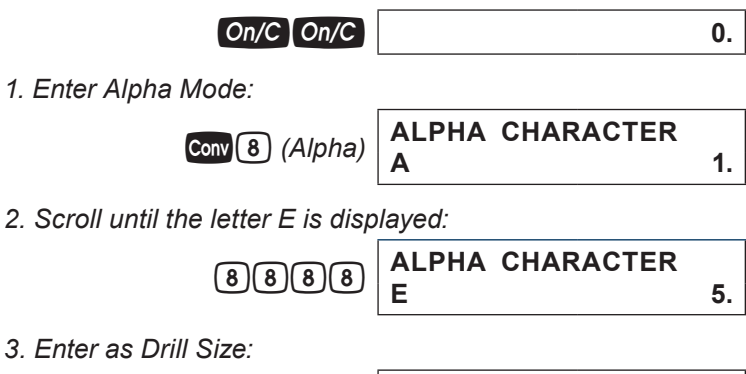

$$
\boxed{\text{Grit} \atop \text{Size}} \begin{vmatrix} \text{TE}^{\text{H}} & \text{DRILL} \\ \text{SIZE} & 0.250 \text{ INCH} \end{vmatrix}
$$

*4. View next larger available sizes:*

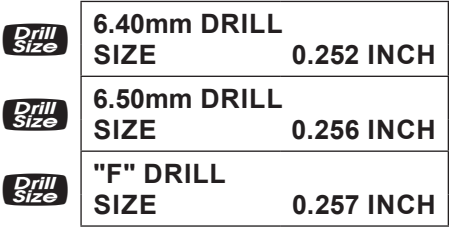

*(cont'd)*

*User's Guide — 35*

*5. Enter order of letter G and enter Alpha Mode:*

$$
\boxed{7} \text{Conv} \boxed{8} \text{ (Alpha)} \boxed{}
$$

7g8 *(Alpha)* **ALPHA CHARACTER G 7.**

*6. Enter as Drill Size:*

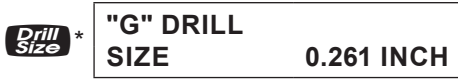

*\** Repeated presses of **BILL** display the next larger Drill Sizes. The  $\Box$  and  $\Box$  keys will scroll forward and backward, respectively, *through all available Drill Sizes.*

#### **Inch Drill Size Entry**

Enter hole sizes of 0.3", 1" and 1-19/64". After entering each size, scroll through the available sizes to view the next larger and next smaller sizes:

$$
On/C\boxed{On/C}
$$
 0.

*1. Enter the 0.3" hole size and view next larger and next smaller sizes:* 

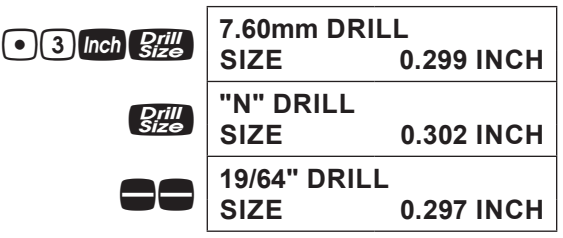

*2. Enter the 1" hole size and view next larger and next smaller sizes:* 

| Then <i>Size</i> SIZE | <b>1" DRILL</b>              | <b>1.000 INCH</b> |
|-----------------------|------------------------------|-------------------|
| <b>Drill</b><br>Size  | 25.50mm DRILL<br><b>SIZE</b> | <b>1.004 INCH</b> |
|                       | 63/64" DRILL<br><b>SIZE</b>  | <b>0.984 INCH</b> |

*36 — Machinist Calc® Pro 2*
*3. Enter the 1-19/64" hole size and view next larger and next smaller sizes:* 

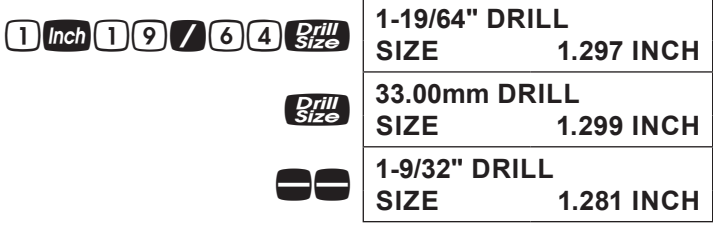

## **Millimeter Drill Size Entry**

Enter a 5.7 mm hole size and scroll through the available sizes to view the next larger and next smaller sizes:

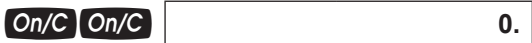

*1. Enter the hole size as millimeters:* 

$$
\begin{array}{|c|c|c|c|}\n\hline\n\text{5} & \text{5.70mm DRILL} \\
\hline\n\text{5} & \text{SIZE} \\
\hline\n\end{array}\n\quad\n\begin{array}{|c|c|c|}\n\hline\n\text{5.70mm DRILL} \\
\hline\n\text{8IZE} & 0.224 \text{ INCH} \\
\hline\n\end{array}
$$

*2. View next larger and next smaller sizes:*

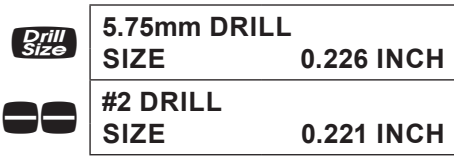

# DRILL POINT

The Drill Point function calculates the Drill Point Cut Depth (length) of the stored Drill Size. By default, the calculation is based on a Cutting Angle of 118°. If a different Angle is desired, it can be stored using the Drill Point function (for example,  $\boxed{1}$   $\boxed{2}$   $\boxed{0}$  conv  $\frac{Qrill}{size}$  stores 120°).

Find the Drill Point Cut Depth for a 1/2-Inch drill with a 118° Cutting Angle. Then, find the Cut Depth using a 127° Angle:

> *User's Guide — 37 (cont'd)*

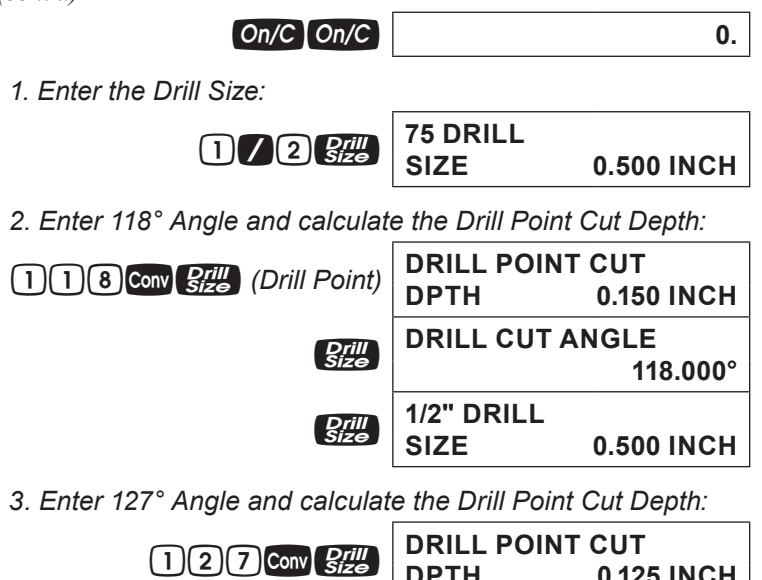

**DPTH 0.125 INCH**

## THREAD SIZING

The  $\frac{f h_{\text{size}}}{f_{\text{size}}}$  key allows you to enter a numeric, fractional or metric Thread Size and then scroll through the various available Thread characteristics, as shown in the tables provided later in this section.

When using the  $\frac{Integer}{size}$  key, the first entry is considered the Thread Size. Upon entering the Thread Size, the Threads per Inch (TPI) or Pitch is required. If the entered Thread Size is a standard size, continuous presses of the  $\frac{m_{\text{grav}}}{k_{\text{Ze}}}$  key will toggle through the available common TPI or Pitches.

Once the desired TPI/Pitch is reached, pressing On/C stores the Thread Size. If the Thread Size you enter is not a standard size or if you have a non-common TPI/Pitch, you will need to directly enter the TPI/Pitch value, pressing  $\frac{f_{\text{1}}(p, p)}{f_{\text{2}}(p, p)}$  after entering it in order to store the Thread Size.

The following specifies the entry ranges that the calculator allows for the Thread Size and TPI/Pitch values for numeric, fractional and metric Thread Sizes:

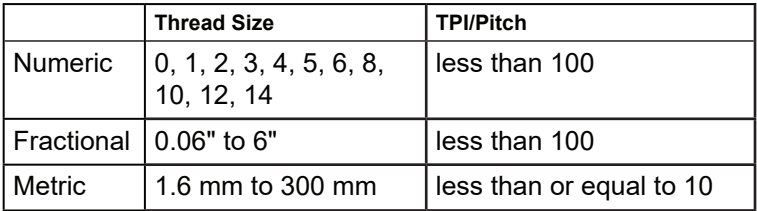

*Note: Entries outside of the ranges mentioned above will result in an Entry Error.*

The following tables list the available Thread characteristics provided by the Thread Size function. Note that there are two separate listings, one for Internal Threads and one for External Threads. The listing shown within the Thread Size function is determined by the set Thread Classification (see *Thread Classification* section).

## INTERNAL THREAD

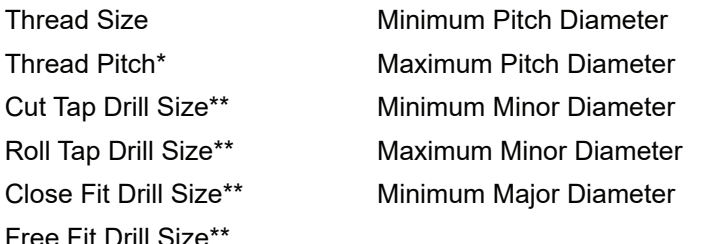

*\* Thread Pitch is only displayed for Numeric and U.S. Thread Sizes. \*\* If the resulting hole size is greater than 2 Inches or 50 mm, the actual hole size will be displayed instead of adjusting to the closest Drill Size.* 

## EXTERNAL THREAD

Thread Size Minimum Pitch Diameter Thread Pitch\* Maximum Major Diameter Cut Rod Size **Minimum Major Diameter** Roll Shank Size Maximum Minor Diameter

Maximum Pitch Diameter

*\* Thread Pitch is only displayed for Numeric and U.S. Thread Sizes.*

# THREAD CLASSIFICATION

With the *Machinist Calc Pro 2* you can choose between Internal and External Threads. Entering a U.S. Thread Size will allow you to choose among U.S. Thread Classes as shown below.

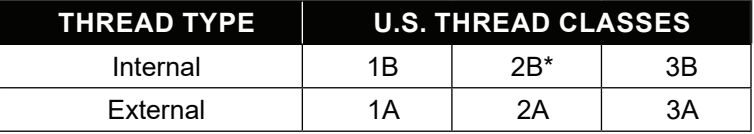

Entering a Metric Thread will allow you to choose among Metric Thread Tolerance Classes as shown below.

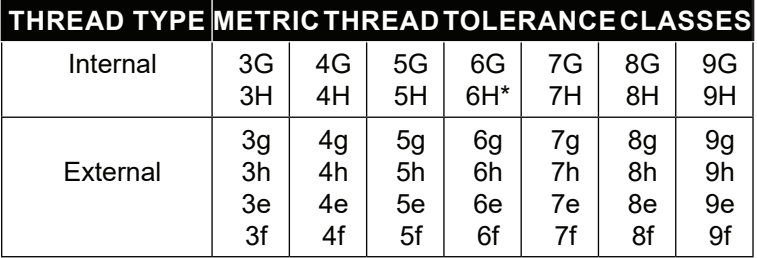

*\* Default settings*

## **Changing Thread Classes**

To display the current Thread Classification, press Conv<sup>Thread</sup> Repeated presses of  $\frac{m_{\text{free}}}{\sqrt{m_{\text{free}}}}$  will toggle between External and Internal Thread Types. You can change the number of a Thread Class by entering the number of the desired class/ grade and pressing  $\frac{\text{Conv} \cdot \text{Integer}}{\text{Size}}$ .

**Changing a U.S. Thread Classification**

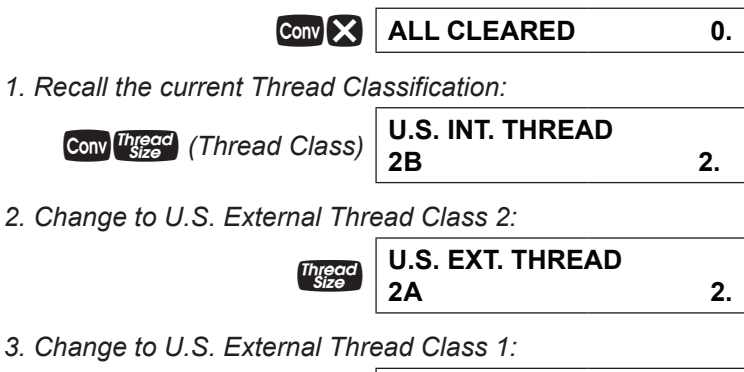

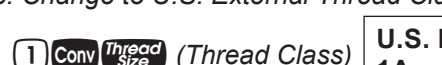

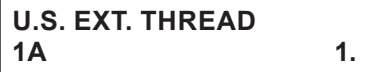

*4. Change to U.S. Internal Thread Class 1:*

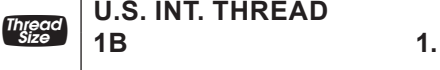

## **Changing a Metric Thread Classification**

Changing a Metric Thread Tolerance Class is done in the same manner, with several selections available for Internal and External Threads.

$$
\boxed{\text{Conv}} \times \boxed{\text{ALL CLEARED}} \qquad \qquad 0.
$$

*1. Enter a Tolerance Grade of 4:*

*User's Guide — 41 (cont'd)*

**4 Conv** *Integal (Thread Class)* 

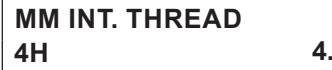

*2. Scroll through the available Tolerance Positions for the entered Grade:*

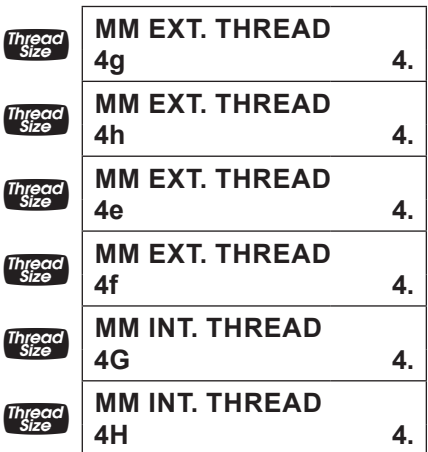

*3. Enter a Tolerance Grade of 6 and scroll through the available Tolerance Positions for the entered Grade:*

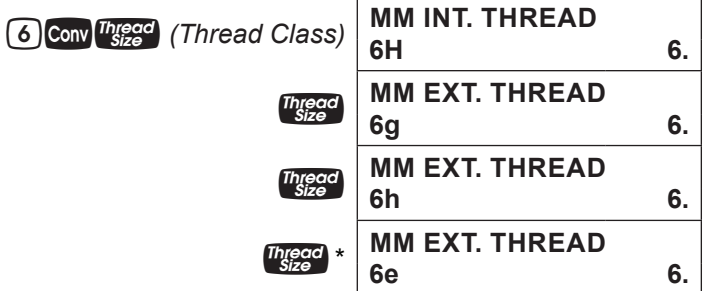

*\* Repeated presses of* t *will continue to scroll through the available Tolerance Positions of the specified Grade.*

*Note: The number 3 can be entered to select both U.S. and Metric classes. To select either, go to Preferences and set the calculator to either U.S. Mode or Metric Mode.*

#### **Numeric Thread Size**

Enter an 8-32 screw and scroll through the available Internal Thread (Class 2B) characteristics, then switch to External Thread (Class 2A) and scroll through the available Thread characteristics:

*Note: The default U.S. Thread Class is 2B (Internal). To view the*  current Thread Class, press Conversed . To change the class, press <sup>Thread</sup> again.

*Thread Size calculations for Pitch, Major, and Minor Diameter attributes are compliant with ANSI/ASME B.1.1-2003 and ANSI/ ASME B.1.13M-2005.*

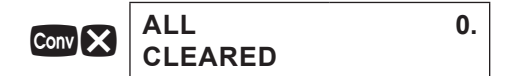

*1. Verify Thread Class is set to 2B:*

gt *(Thread Class)* **U.S. INT. THREAD**

*2. Enter the Thread Size:*

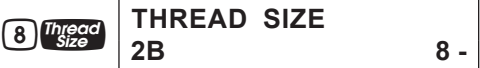

**2B 2.**

*3. Enter the TPI:*

$$
\begin{array}{|c|c|c|}\n \hline\n 3 & 2 \text{ [Hig] } \\
 2B & \\
 8 & -32 \\
 \hline\n\end{array}
$$

*4. Find the available Internal Thread characteristics:*

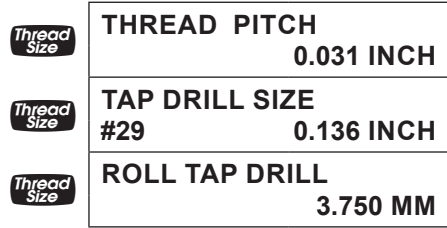

*(cont'd)*

*User's Guide — 43*

*(cont'd)*

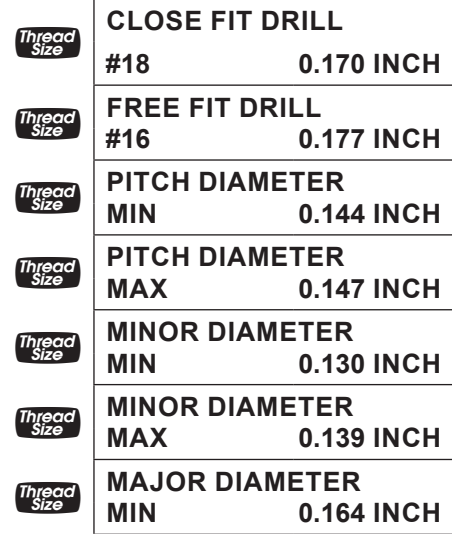

*5. Switch to Thread Class 2A:*

Conv<sup>Thread</sup> *Thread (Thread Class)* **U.S. EXT. THREAD 2A 2.**

*6. Clear the display and find the available External Thread characteristics:*

| On/C                  |                              |                   |          |
|-----------------------|------------------------------|-------------------|----------|
| <b>Thread</b><br>Size | <b>THREAD SIZE</b><br>2A     |                   | $8 - 32$ |
| Thread<br>Size        | THREAD PITCH                 | <b>0.031 INCH</b> |          |
| Thread<br>Size        | <b>ROD SIZE</b>              | 0.164 INCH        |          |
| Thread<br>Size        | <b>COLD FORM SIZE</b>        | <b>0.141 INCH</b> |          |
| hread                 | <b>PITCH DIAMETER</b><br>MAX | <b>0.143 INCH</b> |          |

*44 — Machinist Calc® Pro 2*

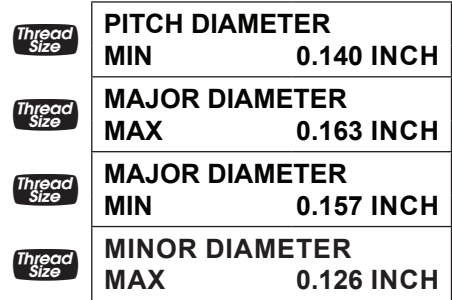

## **Fractional Thread Size**

Find the available Internal and External Thread characteristics for a 1/4 Inch, 28 TPI screw:

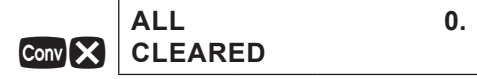

*1. Verify Thread Class is set to 2B:*

gt *(Thread Class)* **U.S. INT. THREAD** 

*2. Enter the Thread Size:*

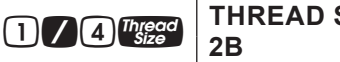

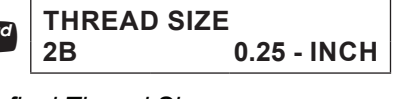

**2B 2.**

*3. Enter the TPI and store the final Thread Size:*

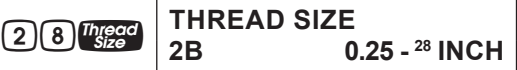

*4. Find the available Internal Thread characteristics:*

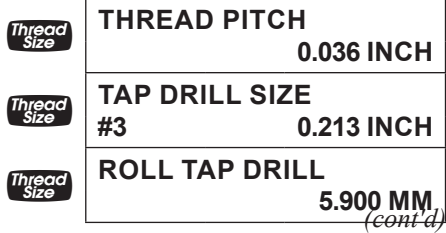

*User's Guide — 45*

*(cont'd)*

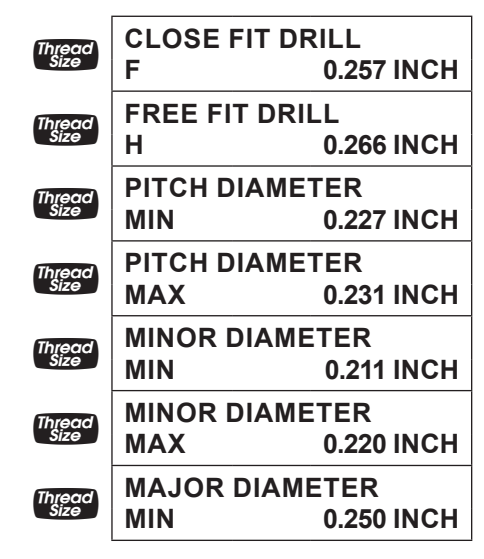

*5. Switch to Thread Class 2A:*

Conv<sup>Th</sup>read Thread Class) **U.S. EXT. THREAD 2A 2.**

*6. Clear the display and find the available External Thread characteristics:*

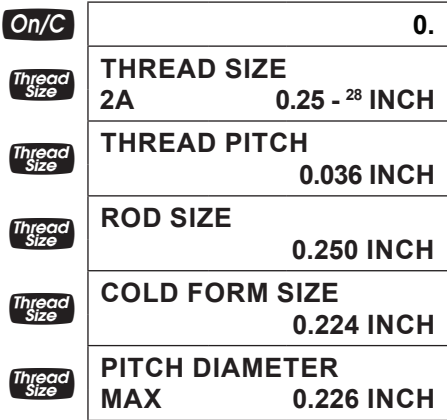

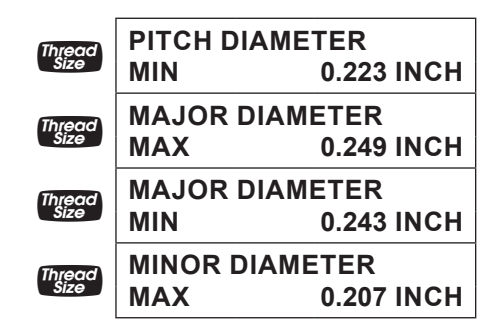

## **Metric Thread Size**

Find the available Internal and External Thread characteristics for a 5 mm, 0.75 mm Pitch screw with a Tolerance Class of 4H:

*Note: The default Metric Tolerance Class is 6H (Internal). To view the current Tolerance Class, press Convert of <i>Class* after entering the desired *Thread Size. To change the class, press* t *again.*

$$
\begin{array}{|c|c|}\n\hline\n\text{ALL} & 0. \\
\hline\n\text{C} \text{C} \text{L} \text{E} \text{L} & 0. \\
\hline\n\end{array}
$$

*1. Set Tolerance Class to Internal 4H:*

4gt *(Thread Class)* **MM INT. THREAD** 

**4H 4.**

*2. Enter the Thread Size:*

 $5$  | mm  $\frac{Thr\acute{e}ac}{size}$ 

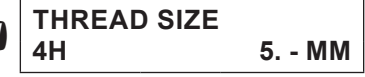

*3. Enter the Thread Pitch and store the final Thread Size:*

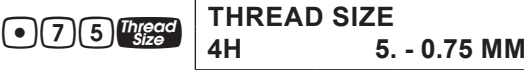

*4. Find the available Internal Thread characteristics:*

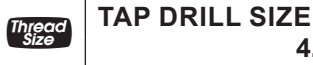

**4.250 MM**

*(cont'd)*

*User's Guide — 47*

*(cont'd)*

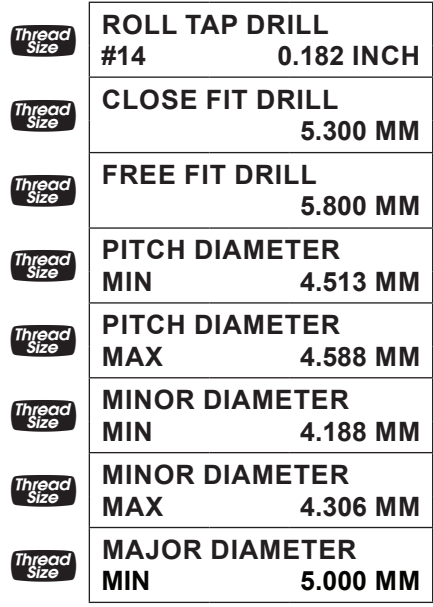

*5. Switch to External 4g Tolerance Class:*

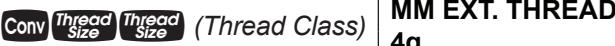

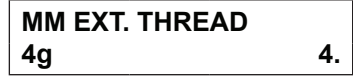

*6. Clear the display and find the available External Thread characteristics:*

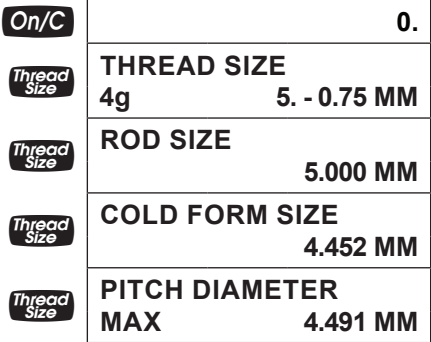

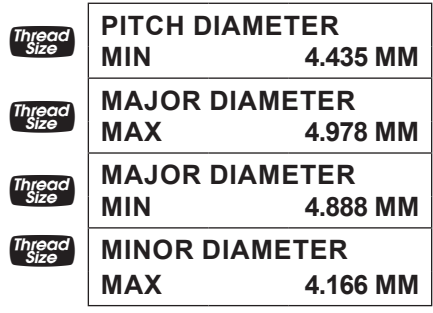

## **Custom Thread Percentage**

The *Machinist Calc Pro 2* uses a default Thread Grip Percentage of 75% when calculating Tap Drill sizes. With the custom Percentage Thread function, you can enter a different value to calculate Tap Drill sizes.

Calculate the Tap Drill Size for a 0.25 Inch, 26 TPI screw, then change the Thread Grip Percentage to 50% and calculate the new Tap Drill Size:

$$
Conv \times
$$
 ALL CLEAREN 0.

*1. Enter the Thread Size and calculate the Cut Tap and Roll Tap Drill Sizes:*

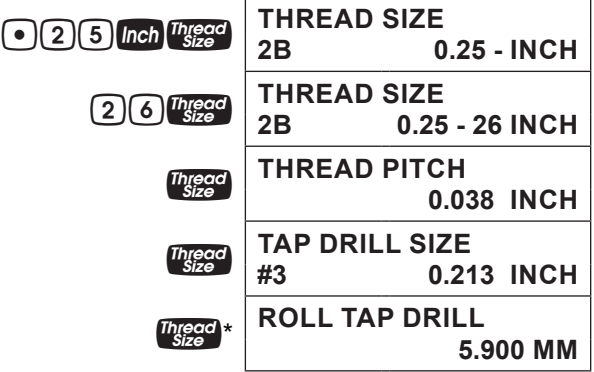

*(cont'd)*

*User's Guide — 49*

*2. Change the Thread Grip Percentage to 50% and calculate the new Cut Tap and Roll Tap Drill Sizes:*

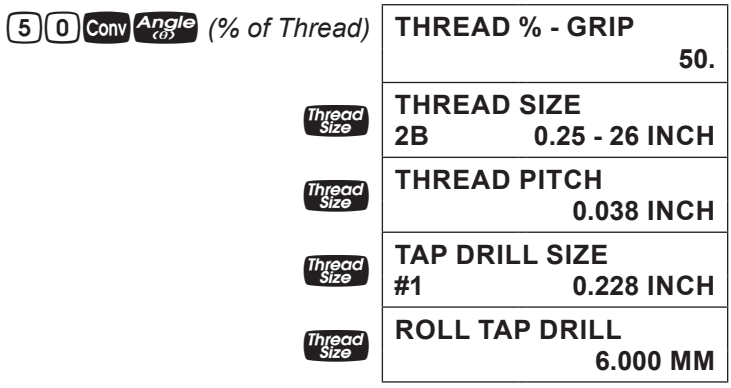

*\* Repeated presses of* t *will scroll through the inputs and outputs starting with the close Fit Drill Size.*

## WIRE SIZES AND 3-WIRE MEASUREMENTS

#### **Wire Size**

If you know your Thread Size, you can find the Ideal, Maximum and Minimum Wire Sizes you can use for that size Screw Thread.

Find the Ideal, Maximum and Minimum Wire Sizes for measuring a 0.375" Thread with 16 Threads per Inch:

$$
On/C\quad On/C\qquad \qquad 0.
$$

*1. Enter the Thread Size:*

**375** Inch Thread **THREAD SIZE** 

**2B 0.375 - INCH**

*2. Enter the Threads per Inch:*

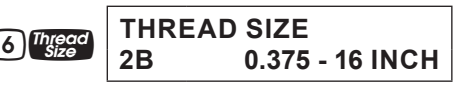

*3. Find the Ideal, Maximum and Minimum Wire Sizes:*

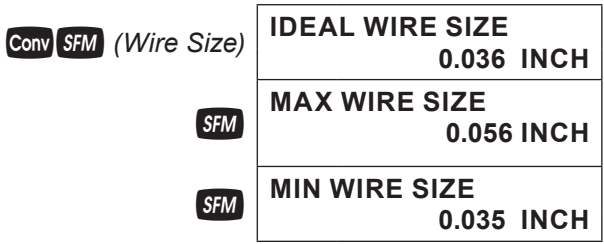

## **3-Wire Measurement –** *Known Thread Size and Wire Size*

You can find the Minimum and Maximum 3-Wire Measurements as well as the Pitch Diameters if you know the Thread Size and the Wire Size you want to use.

*Note: When solving for 3-Wire Measurements and Pitch Diameters, the calculator assumes the equivalent External Thread Type if an Internal Thread Type is set (i.e., Internal 2B is assumed External 2A for U.S. Threads; Internal 6H is assumed External 6h for Metric Threads).*

Find the Minimum and Maximum allowable 3-Wire Measurements and Pitch Diameters for a 0.375 – 16, Class 2A (External) screw using 0.040 Inch wire:

$$
On/C\quad On/C\qquad \qquad 0.
$$

*1. Set the Thread Class to 2A:*

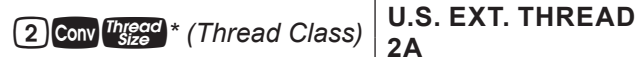

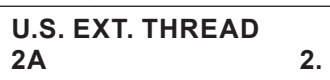

- *\* If necessary, continue pressing* t *until the desired External Thread Class is displayed.*
- *2. Enter the Thread Size:*

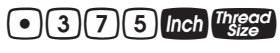

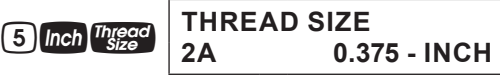

*3. Enter the Threads per Inch:*

*User's Guide — 51 (cont'd)*

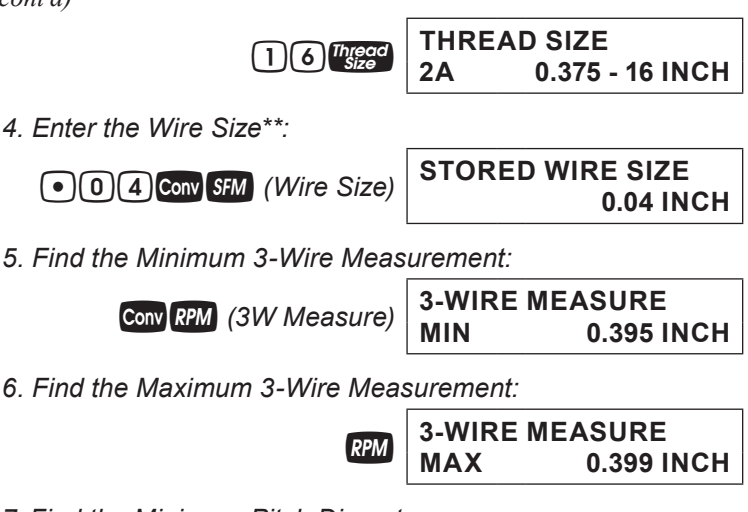

*7. Find the Minimum Pitch Diameter:*

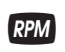

*8. Find the Maximum Pitch Diameter:*

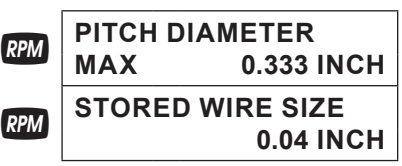

<sup>R</sup> **PITCH DIAMETER** 

**MIN 0.329 INCH**

*\*\* If no Wire Size is entered, the calculated Ideal Wire Size will be used to find the 3-Wire Measurement.*

## **Pitch Diameter –** *Known 3-Wire Measurement and Wire Size*

You can also find the measured Pitch Diameter if you know the 3-Wire Measurement and the Wire Size used to obtain the measurement.

Find the Pitch Diameter of a 0.375 -16, Class 2A (External) screw with a 3-Wire Measurement of 0.3975 Inches obtained using a 0.040 Inch wire:

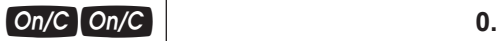

*1. If necessary, set the Thread Class to 2A:*

$$
\boxed{2} \text{Conv}^{\text{Thyead}}_{\text{ZZ}} \text{'} \text{ (Thread Class)} \boxed{2 \text{A}}
$$

**2A 2.**

- *\* If necessary, continue pressing* t *until the desired External Thread Class is displayed.*
- *2. Enter the Thread Size:*

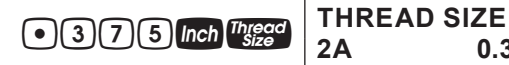

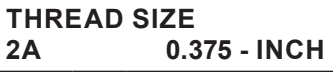

*3. Enter the Threads per Inch:*

*4. Enter the Wire Size\*\*:*

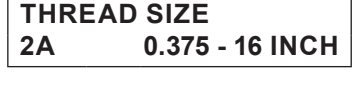

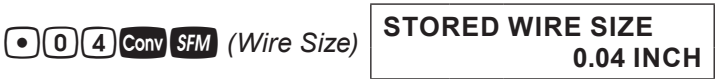

*5. Enter the 3-Wire Measurement:*

 $\bigcirc$  3  $\bigcirc$  7 5 Conv RPM *(3-W Measure)* 

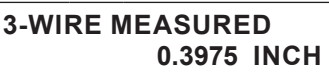

*6. Find the Pitch Diameter:*

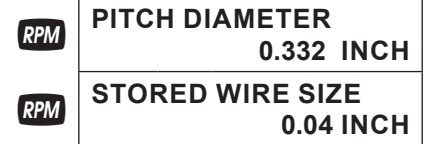

*\*\*If no Wire Size is entered, the calculated Ideal Wire Size will be used to find the Pitch Diameter.*

# BOLT PATTERN

With the *Machinist Calc Pro 2*, you can determine a Bolt Pattern by entering the Bolt Circle Diameter, the Number of Bolt Holes and the Angle of the first bolt hole (optional). You can also enter an optional center x and y-coordinate of the Bolt Pattern.

In addition to calculating the x and y-coordinates for each bolt hole, the Bolt Pattern function also calculates the hole centerto-center spacing (i.e. On-center distance from hole to hole).

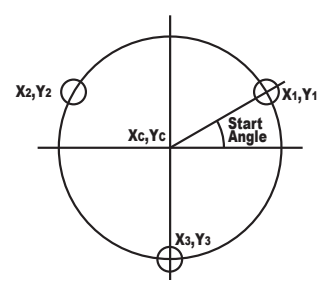

## **Bolt Pattern**

Calculate the Bolt Pattern for a layout with a 3.5" Diameter, a 20° Start Angle and 3 Bolts. The center x-coordinate is 10" and the center y-coordinate is 15".

*Note: When determining angles, 0° is at the 3 o'clock position and the rotation goes counterclockwise.*

$$
On/C\boxed{On/C}
$$

*1. Enter the center x-coordinate:*

$$
\text{10 }\text{Inch} \, \text{Adj}
$$

ADJACENT<br>(x)

**(x) 10. INCH**

*2. Enter the center y-coordinate:*

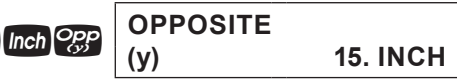

*3. Enter the Start Angle:*

$$
\begin{array}{|c|c|c|}\n \hline\n 2 & 0 \text{ \textend} \hline\n \text{ \textend} \hline\n \begin{array}{|c|c|}\n \hline\n \text{ANGLE} \\
 \text{(0)}\n \hline\n \end{array}\n \qquad \qquad \text{20.}
$$

*4. Enter Bolt Circle Diameter:*

$$
\boxed{3} \bigodot \boxed{5} \text{ Diam}
$$

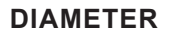

**3.5 INCH**

*5. Enter the Number of Bolts:*

**3 Conv Diam** (Bolt Pattern) **NUMBER OF BOLTS 3.**

*6. Calculate center-to-center Spacing and the x and y coordinates:*

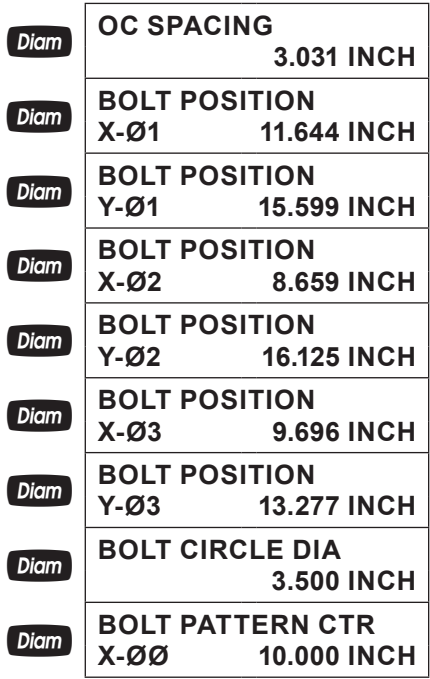

*(cont'd)*

*User's Guide — 55*

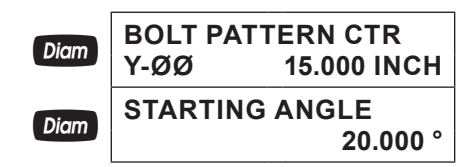

# RIGHT TRIANGLE FUNCTIONS

With the *Machinist Calc Pro 2*, you can easily solve Right Triangle problems by simply entering two of four variables: Adjacent, Opposite, Hypotenuse or Angle.

## **Right Triangle –** *Based on Adjacent and Opposite Legs*

Calculate the Hypotenuse, Angle and Adjacent Angle of a right triangle with an Adjacent Leg of 3 Inches and an Opposite Leg of 4 Inches:

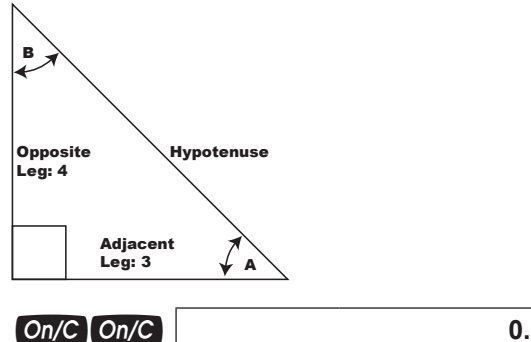

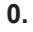

*1. Enter the Adjacent Leg Length:*

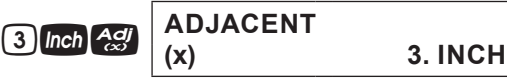

*2. Enter the Opposite Leg Length:*

$$
\begin{array}{|c|c|c|}\n\hline\n\text{(1) inch} & \text{Q23} \\
\hline\n\text{(y)} & \text{4. INCH}\n\hline\n\end{array}
$$

*3. Solve for the Hypotenuse:*

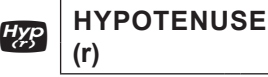

**(r) 5.000 INCH**

*4. Solve for the Angle (A):*

$$
\begin{array}{|c|c|}\n\hline\n\text{Angle} & \text{ANGLE} \\
\hline\n\text{(0)} & 53.130^{\circ}\n\end{array}
$$

*5. Solve for the Adjacent Angle (B):*

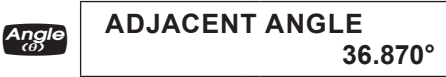

## **Right Triangle –** *Based on Hypotenuse and Angle*

Calculate the Adjacent Angle, Adjacent Leg and Opposite Leg of a right triangle with a Hypotenuse of 12 Inches and a known Angle of 35.34°:

$$
On/C\boxed{On/C}
$$

*1. Enter the Hypotenuse:*

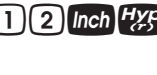

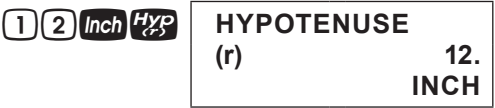

*2. Enter the known Angle:*

 $3(5)(0)(3)(4)$ <sup>Angle</sup>

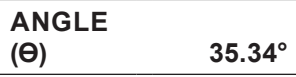

*3. Solve for the Adjacent Angle:*

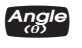

n **ADJACENT ANGLE 54.660°**

*4. Solve for the Adjacent Leg:*

*User's Guide — 57 (cont'd)*

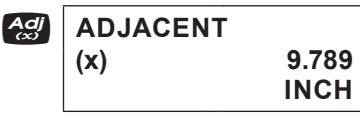

*5. Solve for the Opposite Leg:*

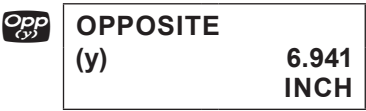

# CIRCLE CALCULATIONS

## **Circumference and Area –** *Based on Diameter*

Find the Area and Circumference of a circle with a Diameter of 11 Inches:

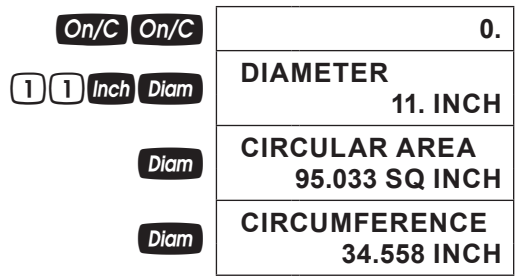

## BASIC D:M:S AND TRIGONOMETRY EXAMPLES

## **Converting Degrees:Minutes:Seconds**

Convert 23°42'39" to decimal degrees:

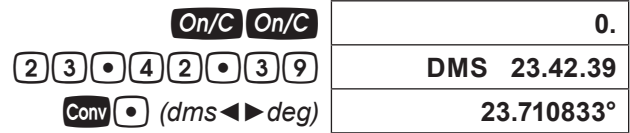

Convert 44.29° to degrees:minutes:seconds format:

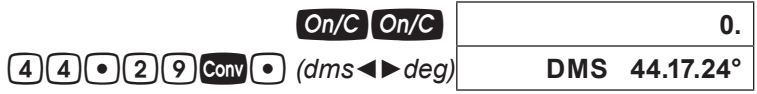

*Note: Improperly formatted entries will be redisplayed in the correct convention after any operator key is pressed. For example, 30° 89' entered will be corrected and displayed as 31° 29' 0" or 31.483333°.*

## **Time Calculations Using D:M:S**

Add 7 Hours 45 Minutes 33 Seconds to 11 Hours 16 Minutes 20 Seconds:

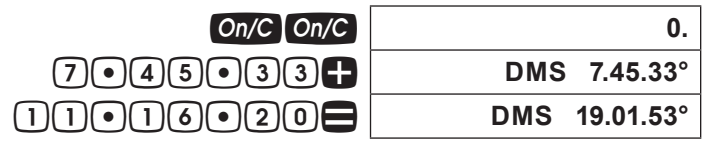

## **Trigonometric Functions**

The following drawing and formulas list basic trigonometric formulas, for your reference:

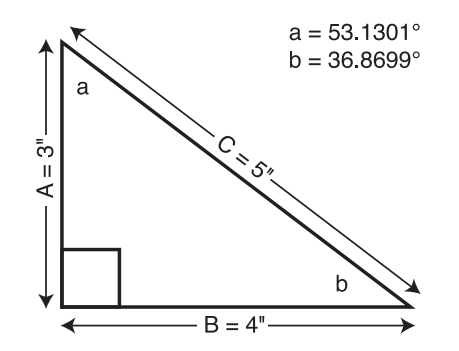

*Given Side A and angle a, find:*

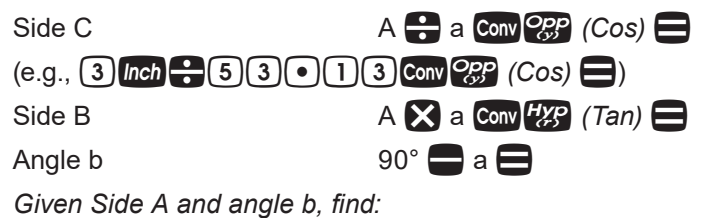

*User's Guide — 59 (cont'd)*

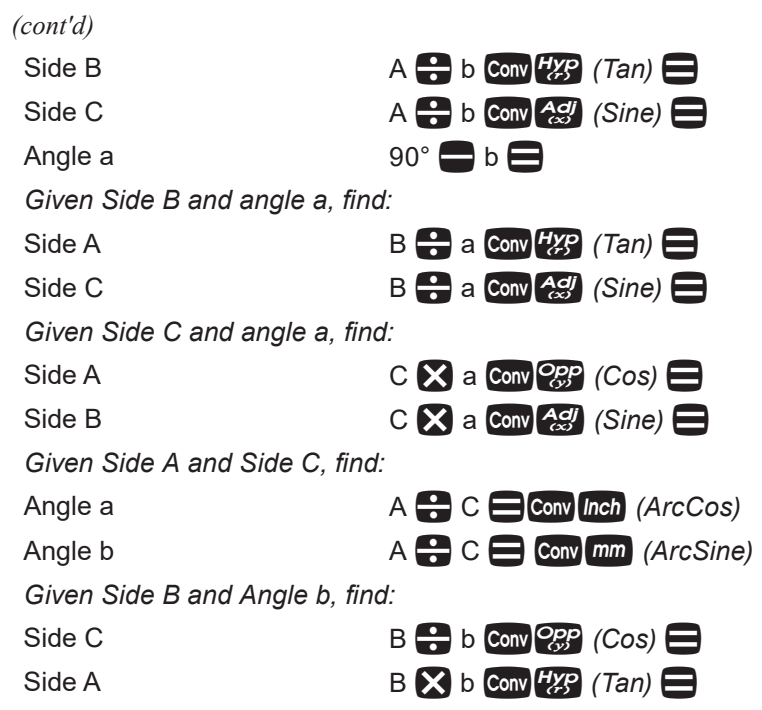

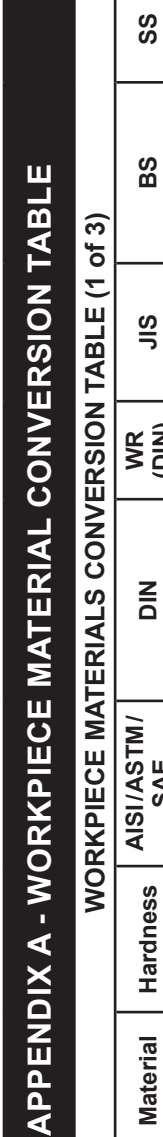

 $\triangleleft$ 

**Contract Contract** 

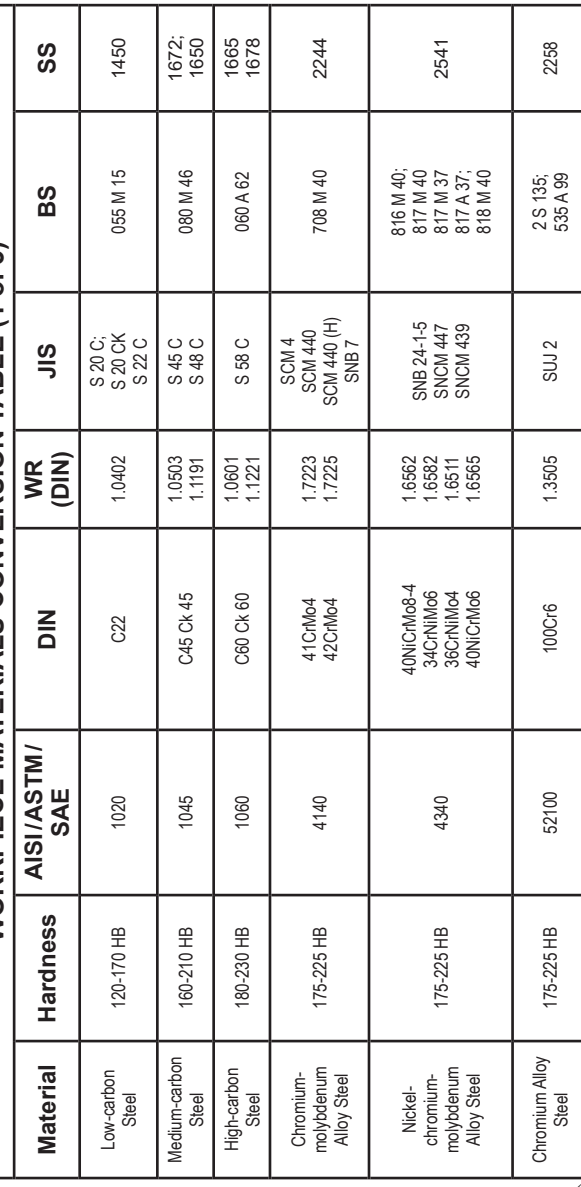

*User's Guide — 61 (cont'd)*

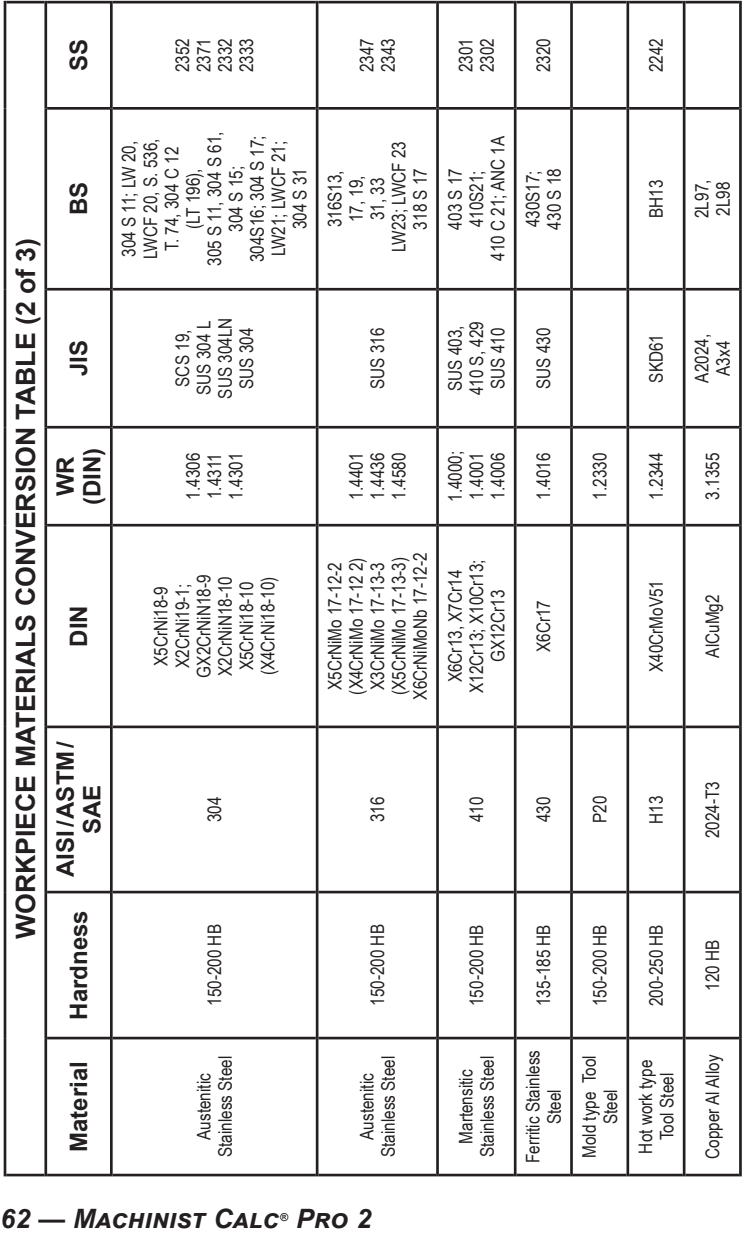

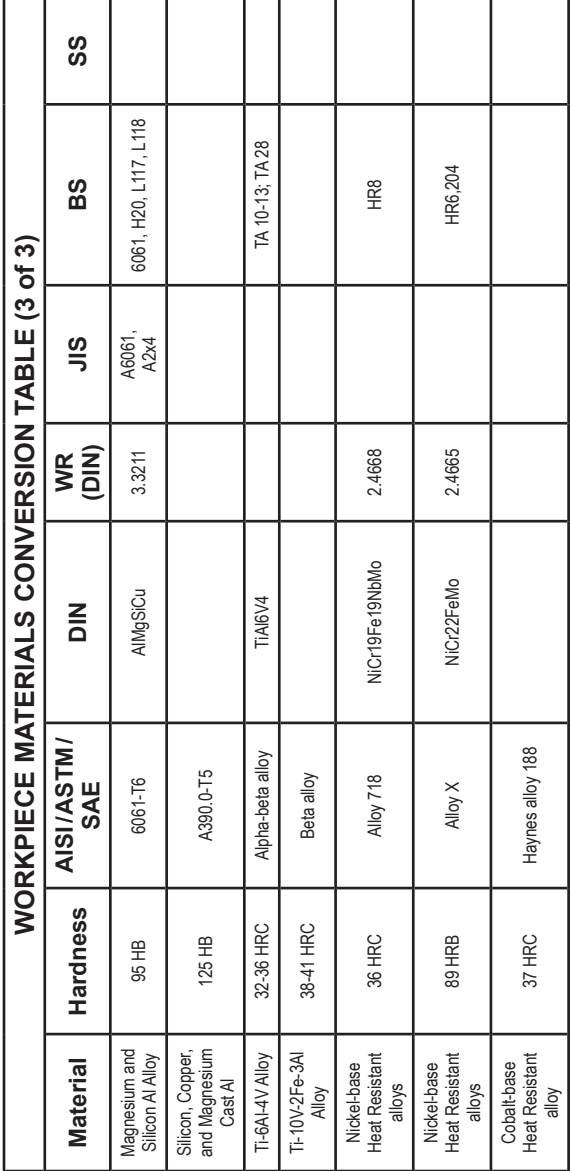

# **APPENDIX B – DEFAULT SETTINGS**

After a Clear All ( $\text{Conv}(\textbf{X})$ ), your calculator will return to the following settings:

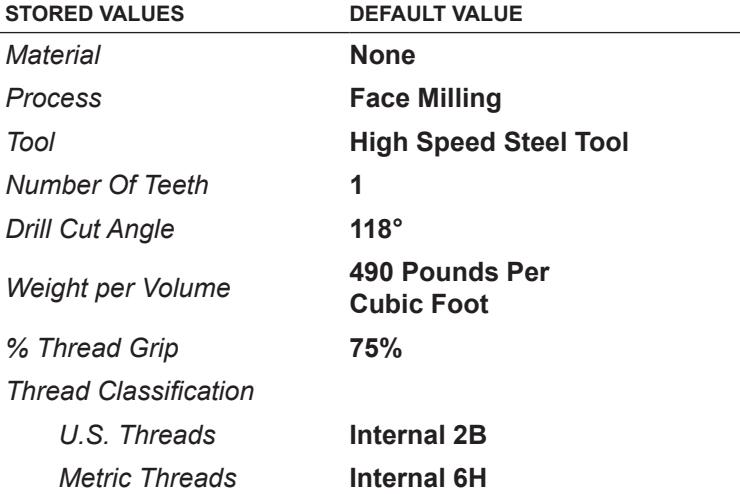

*If you replace your batteries or perform a Full Reset by depressing the Reset button located above the Diam key, your calculator will return to the following settings:*

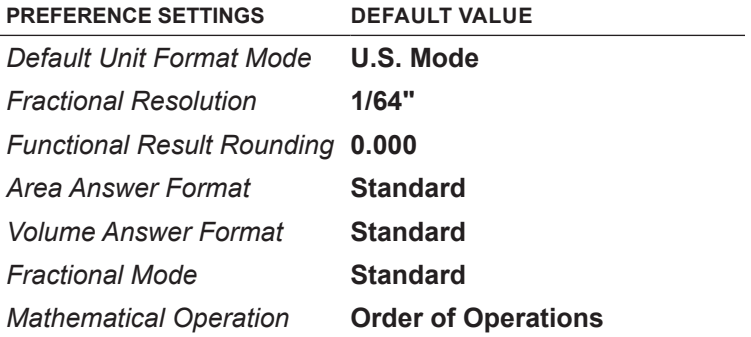

# **APPENDIX C – PREFERENCE SETTINGS**

The *Machinist Calc Pro 2* has Preference Settings that allow you to customize or set desired unit formats and calculations. If you replace your batteries or perform a Full Reset by depressing the Reset button located above the  $\Box$  bigm key, your calculator will return to the following settings (in addition to those listed on the previous page), with the default setting for each preference listed first. If you want to reset your calculator without changing the Default Unit Mode, you can do a partial reset by turning the calculator off, holding down  $\times$  and pressing  $On/C$ .

#### **PREFERENCE OPTIONS**

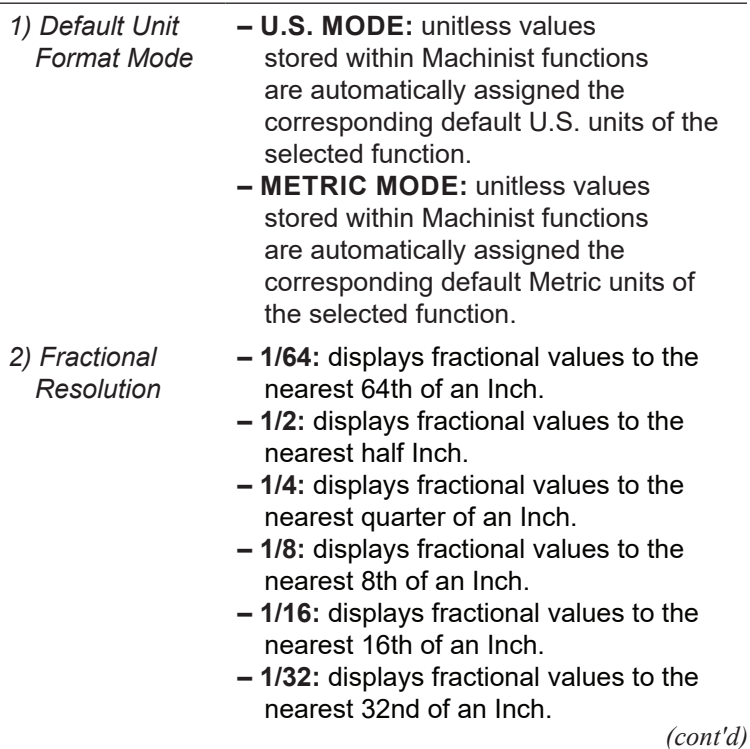

*User's Guide — 65*

*3) Functional Result Rounding*

*4) Area Answer Format*

- **0.000 (FIX):** calculation results using Machinist functions are always displayed to three decimal places.
- **0.0000 (FIX):** calculation results using Machinist functions are always displayed to four decimal places.
- **0. (ACTUAL):** calculation results using Machinist functions are always displayed to the maximum number of decimal places.
- **STANDARD:** if units entered are the same  $-$  e.g., Inch  $x$  Inch  $-$  area answers will remain in this format (Square Inch), but if units entered are different – e.g., Inches x Feet – area answers will be displayed in Square Feet.
	- **SQUARE FEET:** area answers always displayed in Square Feet, regardless of unit entry  $-$  e.g., Inches x Inches = Square Feet.
	- **SQUARE INCHES:** area answers always displayed in Square Inches, regardless of unit entry - e.g., Feet x Feet = Square Inches.
	- **SQUARE METERS:** area answers always displayed in Square Meters, regardless of unit entry - e.g., Feet x Feet = Square Meters.

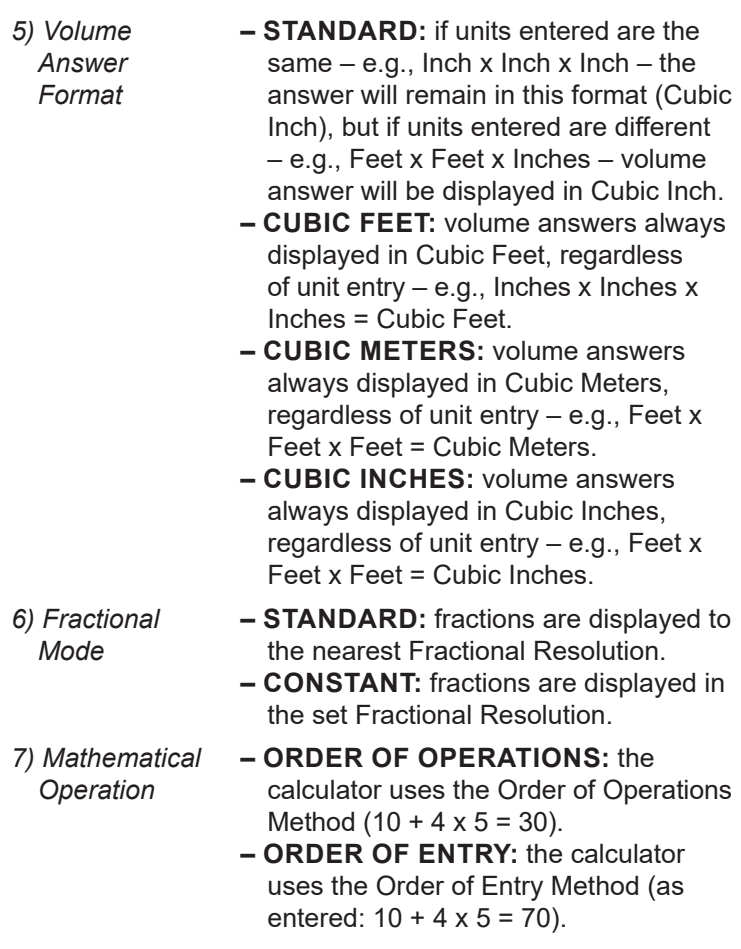

# HOW TO SET PREFERENCES

Press **Conv**, then **e** to access the Preferences menu. Continue pressing  $\blacksquare$  to toggle through different Preferences. Press  $\Box$  or  $\Box$  keys to toggle between options of the different Preferences. Press On/C to exit Preferences. Your calculator will keep your Preference Settings until a Full Reset alters your settings to the default values.

#### **Accessing Preference Setting**

To Set "Metric Mode":

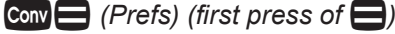

**ET** (plus sign)

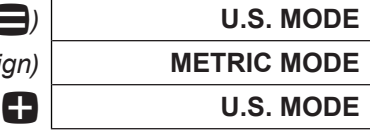

To Set "Fractional Resolution":

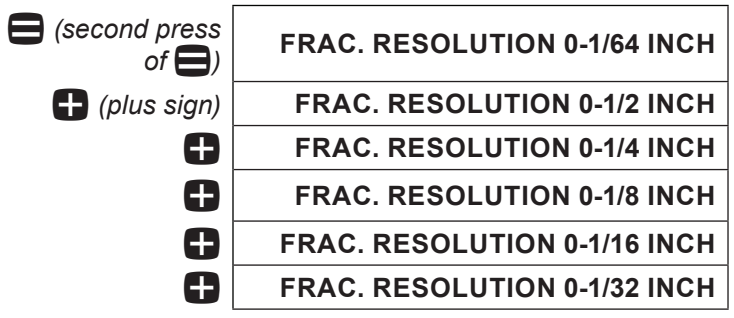

To Set "Functional Rounding":

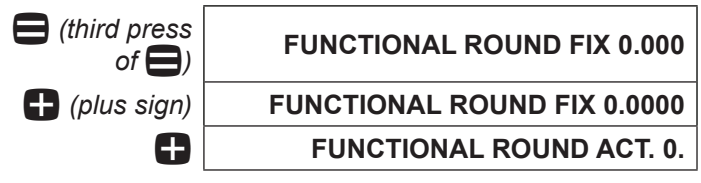

To Set "Area" Answer Format:

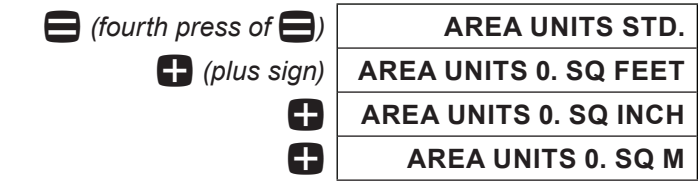

To Set "Volume" Answer Format:

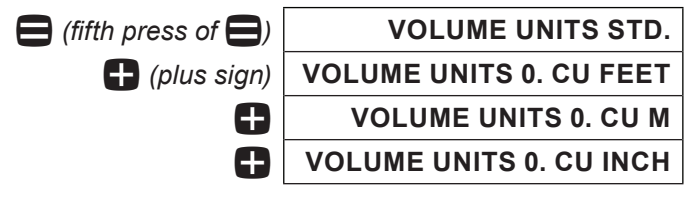

To Set "Fractional Mode":

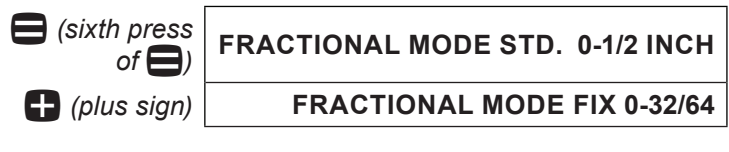

To Set "Mathematical Operations" Method:

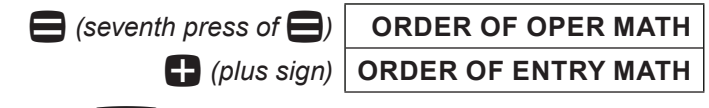

*Note: Press On/C at any time to exit the Preference Mode. To Reset your calculator to the default Preference Settings, turn off your calculator, hold down the multiplication* \* *key, and turn on. "ALL RESET" will flash for one second before clearing the display.*

# **APPENDIX D – BASIC CALCULATOR FUNCTIONS AND DIMENSIONAL MATH OPERATIONS**

## ENTERING DIMENSIONS

*Note: Unlike other Calculated Industries/Construction Master calculators, the* Machinist Calc Pro 2 *does not have a dedicated Feet key. Feet is a secondary function located above the*  $\overline{7}$  *key, so you have to use the com key, then*  $\boxed{7}$  to enter or calculate dimensions *using Feet. Below are some examples.*

Enter 2 Feet, then label as square and cubic units:

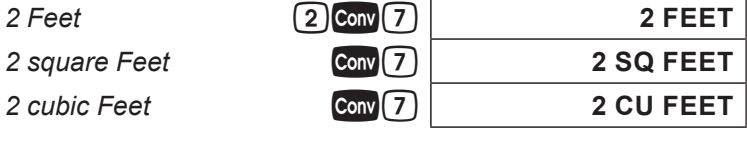

Enter 2 Feet, 3 Inches:

**2** FEET 3 INCH

## **Linear Dimensions**

Examples of how linear dimensions are entered (press  $On/C$  after each entry):

95 millimeters **95** mm

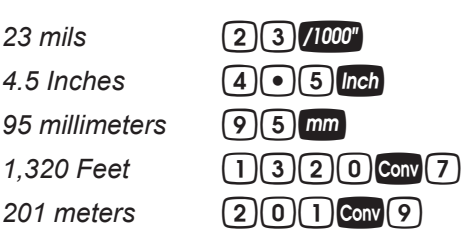

#### **Square and Cubic Dimensions**

Examples of how square and cubic dimensions are entered (press  $On/C$  after each entry):

- 14 square Inches 14 Inch Inch
- 11 square millimeters  $\begin{bmatrix} 1 \end{bmatrix}$  (1) mm mm
- 
- 
- *1.5 cubic meters* **1.5 1.5 conv 9 9 9 9 1** 3 cubic Feet **3 Conv 7 Conv 7 Conv 7**

# CONVERSIONS

## **Linear Conversions**

Convert 10 Feet 6 Inches to other dimensions, including metric:

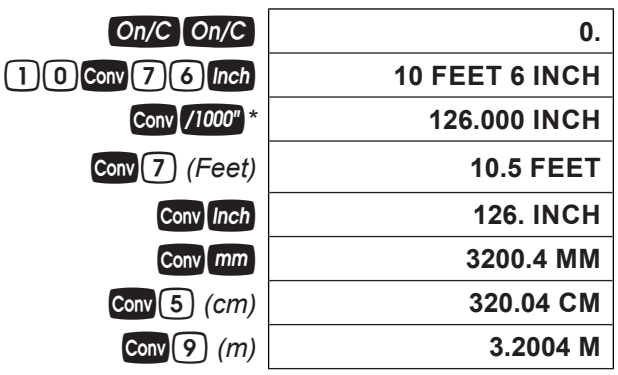

*\* Converting a linear value using the* B *key will result in the decimal Inch equivalent of the value, rounded to three decimal places. Only unitless values are multiplied by 0.001 Inches when using this key.*

Convert 15 Feet 9-1/2 Inches to decimal Feet. Then convert back to Feet-Inch-Fractions.

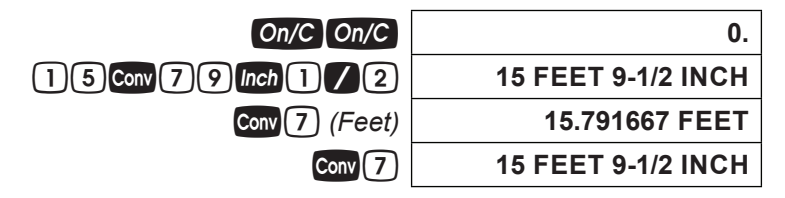

Convert 17.32 Feet to Feet-Inch-Fractions:

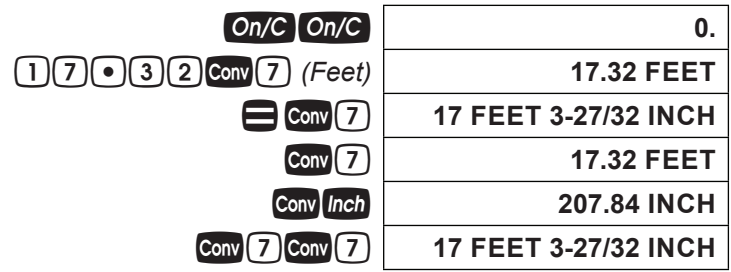

Convert 8-1/8 Inches to decimal Inches. Then convert to decimal Feet:

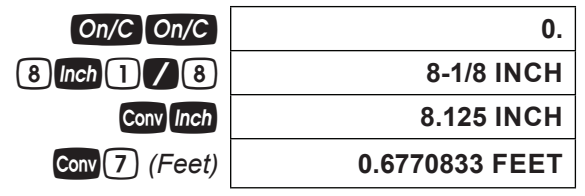

Convert 9.0625 Inches to decimal Feet.

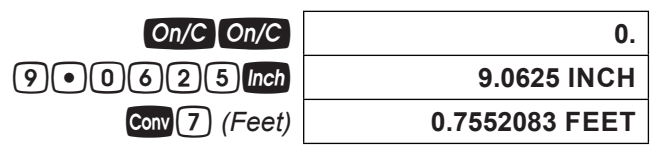
### **Square and Cubic Conversions**

Convert 6 square Feet to other square dimensions:

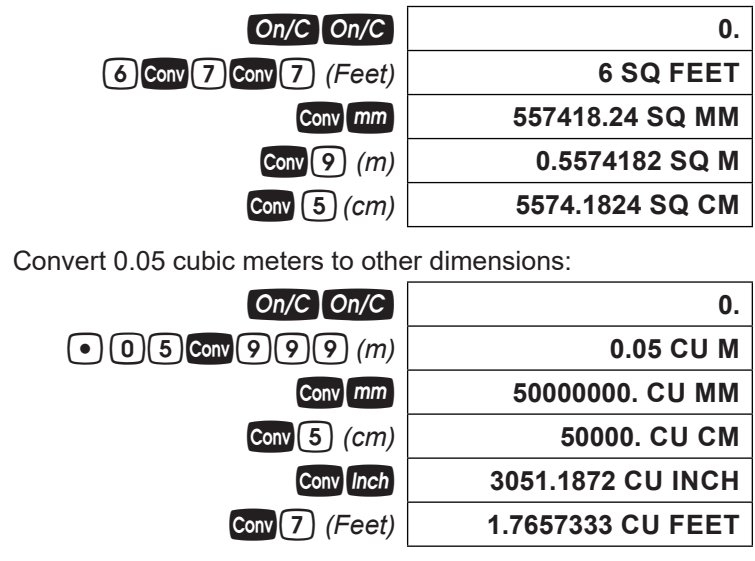

#### **Weight Conversions**

Convert 1.5 tons to pounds and kilograms:

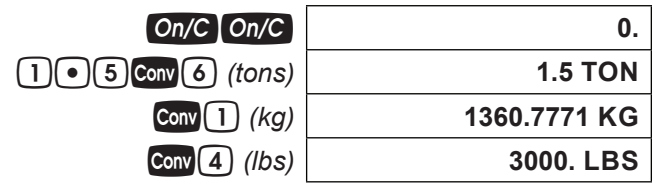

#### **Weight per Volume and Volume Conversions**

Convert 2 cubic Feet of stainless steel to pounds, tons, kilograms, and metric tons if the steel weighs 7,480 kilograms per cubic meter:

$$
On/C\quad On/C\qquad \qquad 0.
$$

*1. Store the weight per volume:*

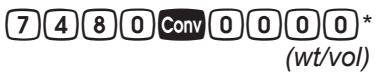

*2. Enter steel volume:*

**2 CU FEET** 

**KG/CU. METER** 

**7480.**

*3. Convert to pounds, tons, kilograms and metric tons:*

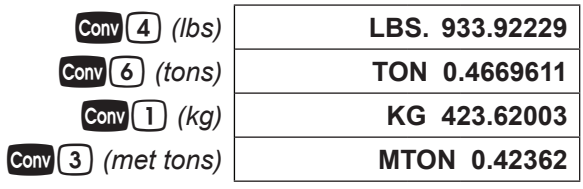

*4. Change the weight per volume back to the default value:*

 $\mathbf{A}(\mathbf{9})\mathbf{0}$  **Conv** $\mathbf{0}$   $\mathbf{0}$   $\mathbf{0}$  *(wt/vol)* 

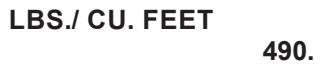

*\* The number of* 0 *presses may vary, depending on the last units displayed when wt/vol was last recalled/stored. By default, pounds per cubic foot is displayed first.*

### **Calculating Percentages**

The  $\%$  key can be used for finding a given percent of a number or for working add-on, discount or division percentage calculations. It can be used with any type of number, in any dimension (Feet, Inch, millimeter, etc.) and any type of convention (non-dimensioned, linear, square or cubic). Find 18% of 50 Feet:

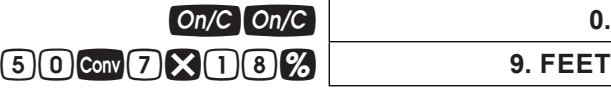

Take 20% from 17 Feet 6 Inches:

**17 Conv 7 6 Inch - 20 % 14 FEET 0 INCH** 

*74 — Machinist Calc® Pro 2*

## BASIC MATH OPERATIONS

#### **Adding and Subtracting Dimensions**

Add the following measurements:

- *6 Feet 2-1/2 Inches*
- *11 Feet 5-1/4 Inches*
- *18.25 Inches*

Then subtract 2-1/8 Inches:

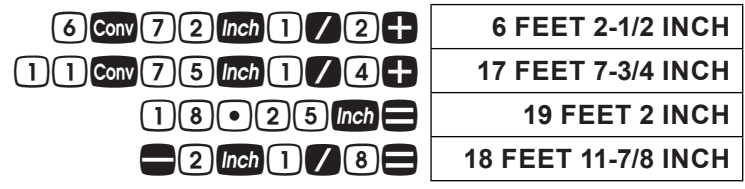

### **Multiplying Dimensions**

Multiply 5 Feet 3 Inches by 11 Feet 6-1/2 Inches:

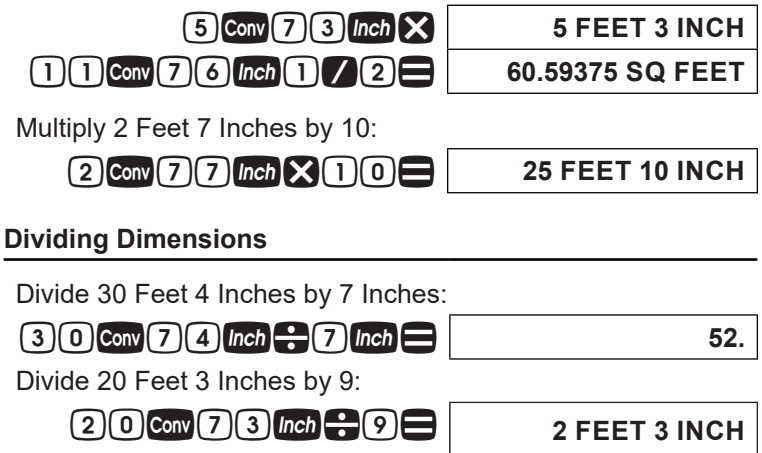

## **APPENDIX E – ACCURACY/ERRORS, AUTO SHUT-OFF, BATTERIES, RESET**

### ERROR CODES

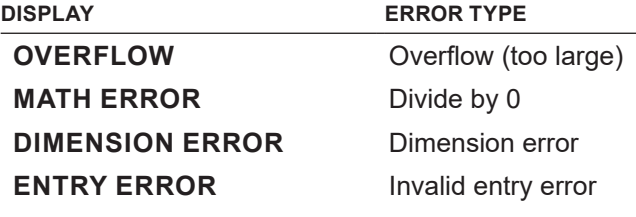

## AUTO SHUT-OFF

Your calculator is designed to shut off after about 4 minutes of non-use.

## **BATTERY**

The *Machinist Calc Pro 2* uses one CR2025 (included). This should last approximately 800 hours of actual use. Should your calculator display become very dim or erratic, replace the battery.

*Note: Please use caution when disposing of your old battery, as it contains hazardous chemicals. Replacement batteries are available at most discount or electronics stores. You may also call Calculated Industries at 1-775-885-4900.*

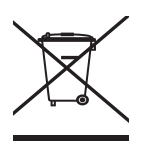

### **Battery Replacement Instructions**

While the calculator is off, turn the calculator over and use a #1 Phillips screwdriver to remove the battery holder screw located near the center at the top. With the screw removed, pull battery holder out, remove old battery, and slide new battery into holder. The negative side of the battery should be facing you as you insert the battery holder into the calculator. Replace screw using a #1 Phillips screwdriver.

## RESET

If your calculator should ever "lock up," insert the tip of a paperclip or a small diameter wire into the small Reset hole above the  $Diam$  key.

# **REPAIR AND RETURN**

## RETURN GUIDELINES

- 1. Please read the Warranty in this User's Guide to determine if your Calculated Industries product remains under warranty before calling or returning any device for evaluation or repairs.
- 2. If your product won't turn on, check the battery as outlined in the User's Guide.
- 3. If you need more assistance, please go to the website listed below.
- 4. If you believe you need to return your product, please call a Calculated Industries representative from 7 a.m. to 4 p.m. Pacific Time for additional information and a Return Authorization (RA).

**Call Toll Free: 1-800-854-8075 Outside USA: 775-885-4900 www.calculated.com/warranty**

# **WARRANTY**

Calculated Industries ("CI") warrants this product against defects in materials and workmanship for a period of one (1) year from the date of original consumer purchase in the U.S. If a defect exists during the warranty period, CI at its option will either repair (using new or remanufactured parts) or replace (with a new or remanufactured calculator) the product at no charge.

THE WARRANTY WILL NOT APPLY TO THE PRODUCT IF IT HAS BEEN DAMAGED BY MISUSE, ALTERATION, ACCIDENT, IMPROPER HANDLING OR OPERATION, OR IF UNAUTHORIZED REPAIRS ARE ATTEMPTED OR MADE. SOME EXAMPLES OF DAMAGES NOT COVERED BY WARRANTY INCLUDE, BUT ARE NOT LIMITED TO, BATTERY LEAKAGE, BENDING, A BLACK "INK SPOT" OR VISIBLE CRACKING OF THE LCD, WHICH ARE PRESUMED TO BE DAMAGES RESULTING FROM MISUSE OR ABUSE.

To obtain warranty service in the U.S., please go to the website. A repaired or replacement product assumes the remaining warranty of the original product or 90 days, whichever is longer.

#### **Non-Warranty Repair Service – U.S.A.**

Non-warranty repair covers service beyond the warranty period, or service requested due to damage resulting from misuse or abuse. Contact Calculated Industries at the number listed above to obtain current product repair information and charges. Repairs are guaranteed for 90 days.

### **Repair Service – Outside the U.S.A.**

To obtain warranty or non-warranty repair service for goods purchased outside the U.S., contact the dealer through which you initially purchased the product. If you cannot reasonably have the product repaired in your area, you may contact CI to obtain current product repair information and charges, including freight and duties.

#### **Disclaimer**

CI MAKES NO WARRANTY OR REPRESENTATION, EITHER EXPRESS OR IMPLIED, WITH RESPECT TO THE PRODUCT'S QUALITY, PERFORMANCE, MERCHANTABILITY, OR FITNESS FOR A PARTICULAR PURPOSE. AS A RESULT, THIS PRODUCT, INCLUDING BUT NOT LIMITED TO, KEYSTROKE PROCEDURES, MATHEMATICAL ACCURACY AND PREPROGRAMMED MATERIAL, IS SOLD "AS IS," AND YOU THE PURCHASER ASSUME THE ENTIRE RISK AS TO ITS QUALITY AND PERFORMANCE. IN NO EVENT WILL CI BE LIABLE FOR DIRECT, INDIRECT, SPECIAL, INCIDENTAL, OR CONSEQUENTIAL DAMAGES RESULTING FROM ANY DEFECT IN THE PRODUCT OR ITS DOCUMENTATION.

The warranty, disclaimer, and remedies set forth above are exclusive and replace all others, oral or written, expressed or implied. No CI dealer, agent, or employee is authorized to make any modification, extension, or addition to this warranty.

Some states do not allow the exclusion or limitation of implied warranties or liability for incidental or consequential damages, so the above limitation or exclusion may not apply to you. This warranty gives you specific rights, and you may also have other rights, which vary from state to state.

#### **FCC Class B**

This equipment has been certified to comply with the limits for a Class B calculating device, pursuant to Subpart J of Part 15 of FCC rules.

#### **Legal Notes**

Software copyrighted and licensed by Calculated Industries, Inc., 2023. User's Guide copyrighted by Calculated Industries, Inc., 2023. Machinist Calc® and Calculated Industries® are registered trademarks of Calculated Industries, Inc. © 2023.

#### **ALL RIGHTS RESERVED Designed in the USA**

## LOOKING FOR NEW IDEAS

Calculated Industries, a leading manufacturer of specialfunction calculators and measuring instruments, is always looking for new product ideas in these areas.

If you have a new product idea, please visit our "Bright Idea" page at www.calculated.com/brightidea.asp. For suggestions about improving this product or other products, please visit us at www.calculated.com under "Contact Us". Thank You.

*User's Guide — 81*

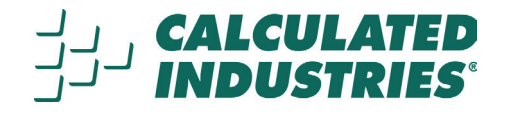

4840 Hytech Drive Carson City, NV 89706 USA 1-800-854-8075 • Fax: 1-775-885-4949 E-mail: info@calculated.com calculated.com

Designed in the United States of America. Printed in China. 01/23

UG4088E-E